# **Generador Electrónico** de Documentos Oficiales

Dirección Nacional de Gestión Territorial Subsecretaría de Innovación Administrativa

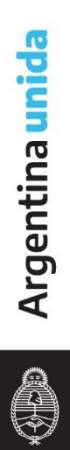

# ÍNDICE

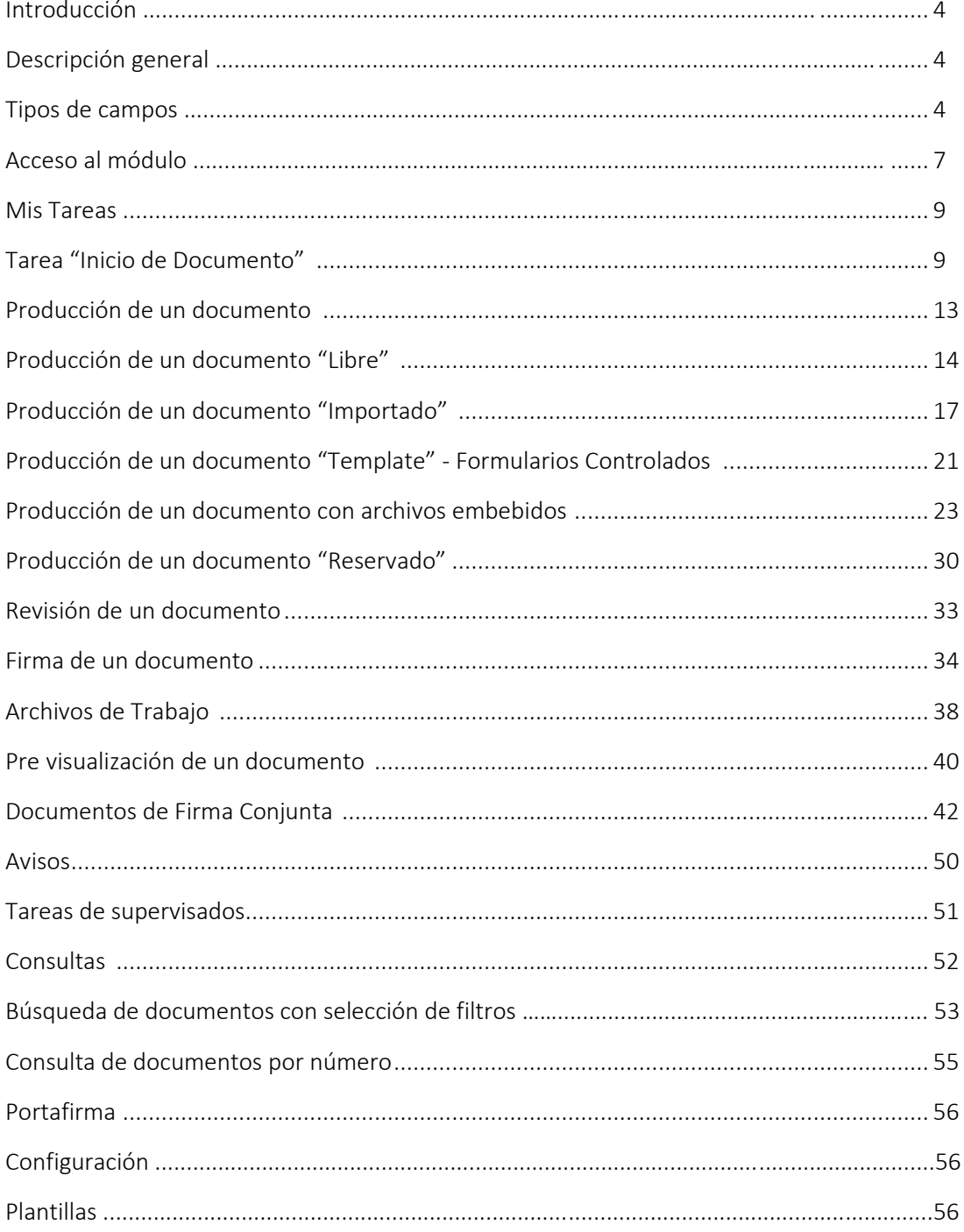

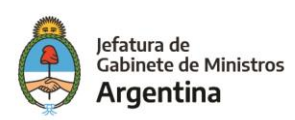

# Introducción Descripción general

El módulo "GENERADOR ELECTRÓNICO DE DOCUMENTOS OFICIALES – GEDO" se utiliza como medio de creación, registro y archivo de los documentos inherentes a la gestión administrativa. Todos los documentos firmados digitalmente creados utilizando GEDO tienen la misma validez jurídica y probatoria que aquellos documentos firmados ológrafamente.

El proceso de trabajo comienza con el inicio de un documento, que el usuario puede enviar a producir por otro agente o confeccionarlo él mismo. A continuación, se procede a la edición de la referencia y del contenido del documento. Luego, se lo puede enviar a revisar. Finalmente, el documento debe ser firmado, ya sea por el usuario que lo produjo o por otro agente a quien fuere remitido para tal fin.

En cada tarea, un mismo usuario puede recorrer el proceso completo o puede participar un grupo de usuarios.

En la revisión, el usuario puede modificar la referencia y el contenido del documento y puede enviarlo a revisar por otro usuario, enviarlo a firmar o firmarlo él mismo.

El usuario que recibe el documento para firmar, puede enviarlo a revisar, modificarlo o firmarlo. Una vez firmado, el sistema cierra el documento con la estampa de la numeración, el sello del usuario firmante y el sello del servidor.

# Tipos de campos

En las pantallas que se visualizan en el módulo se distinguen distintos tipos de campos que se completan o seleccionan.

A continuación, se muestra una lista de los más utilizados.

Π

En el caso de que no se complete alguno de los datos obligatorios, el módulo genera una notificación próxima al campo correspondiente.

➢ Campo de texto: se completa el dato en el recuadro blanco

#### Referencia

➢ Selección de dato: Permite seleccionar un usuario. Para ello, se deben ingresar las primeras letras del nombre.

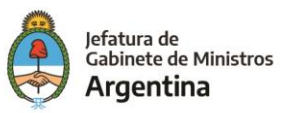

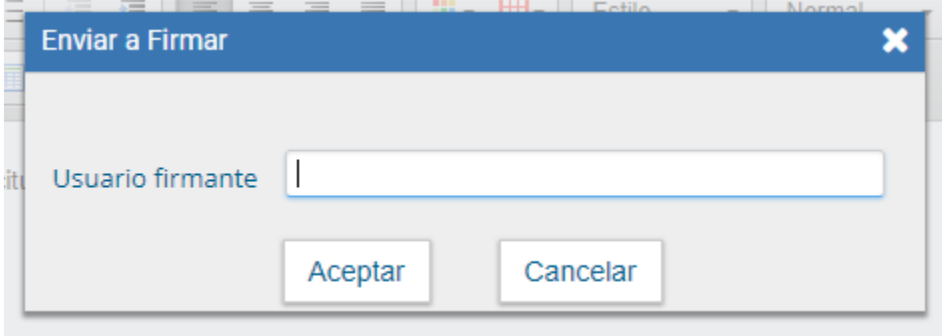

Como es un campo predictivo, se despliegan las opciones por aproximación. Se selecciona al presionar en el dato buscado.

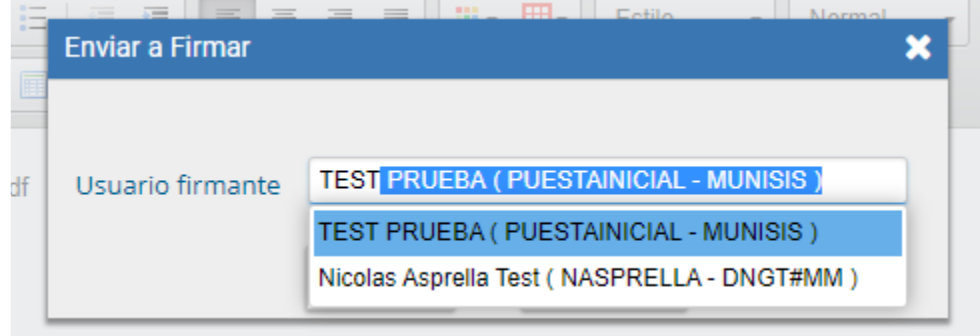

➢ Botón: se posiciona el mouse y se presiona la tecla izquierda. Cada botón tiene el nombre de la acción que realiza.

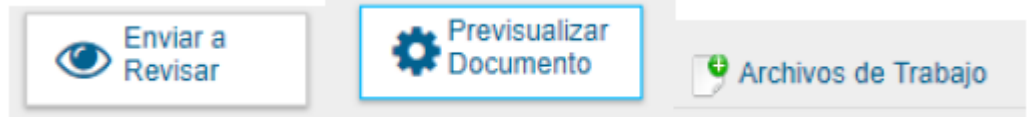

➢ Campo de fecha: requiere que se ingrese manualmente o se seleccione en el calendario que se encuentra a la derecha del dato.

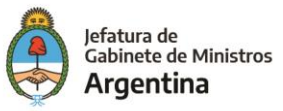

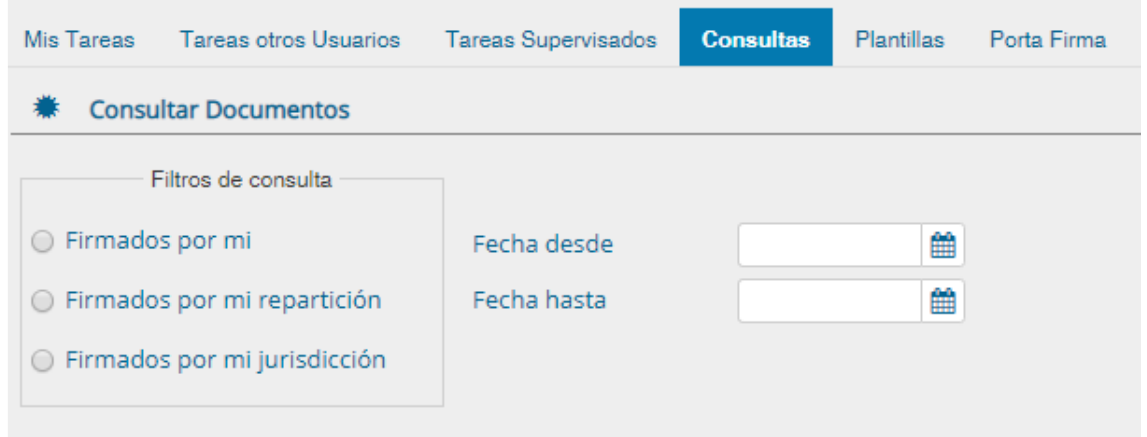

Se posiciona el mouse en el día seleccionado y se presiona la tecla izquierda.

➢ Combo: al presionar en la flecha se despliegan las opciones del campo.

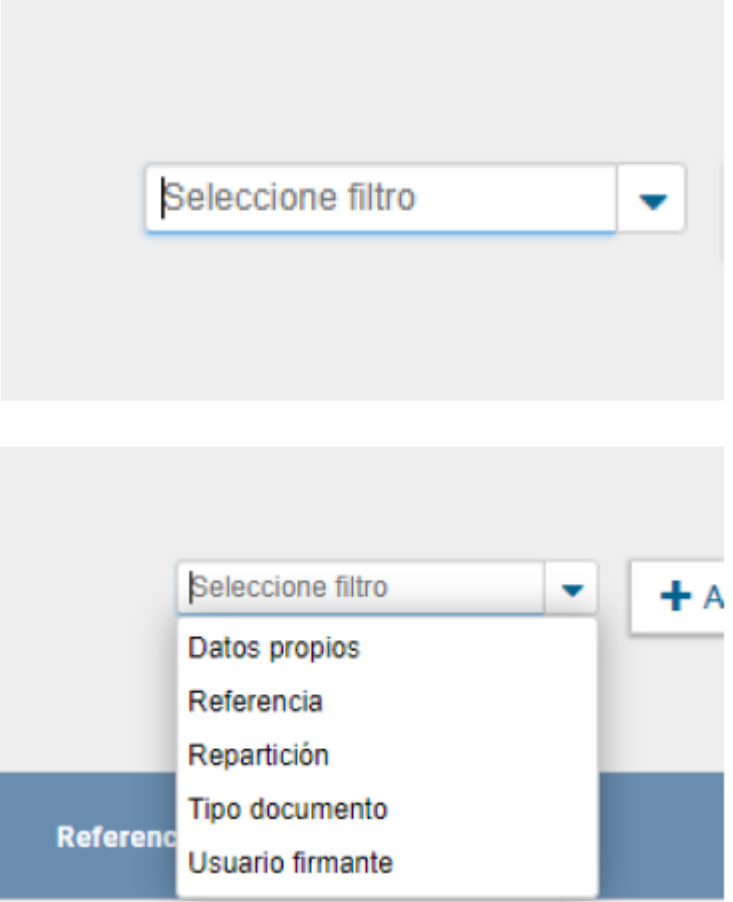

Para su selección, posicionar en la opción buscada y presionar la tecla izquierda del mouse.

#### **Descripción**

Los agentes que utilicen el módulo GEDO deben ser usuarios del GDE y completar sus datos personales en la plataforma.

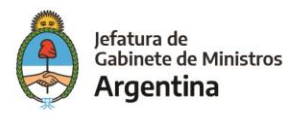

Para obtener un usuario corresponde al responsable de la repartición solicitar al administrador local del sistema la creación de nuevos usuarios.

# Acceso al módulo

Se ingresa al sistema. Se accede con el mismo nombre de usuario y clave de los módulos del GDE. Una vez completados los campos de "Usuario" y "Contraseña", se debe presionar en el botón "Acceder".

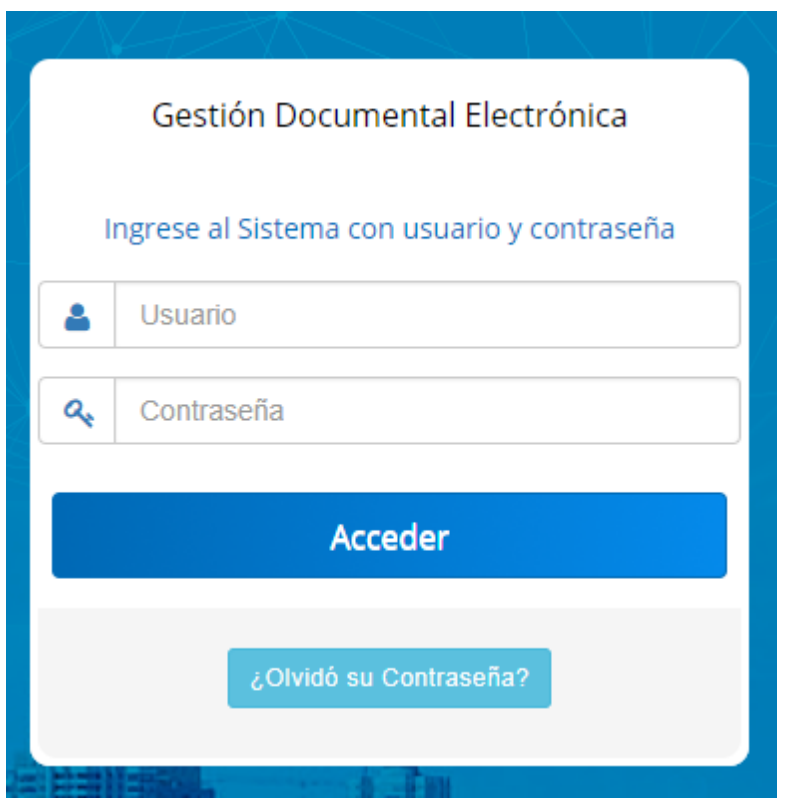

La siguiente pantalla muestra el inicio del Escritorio Único:

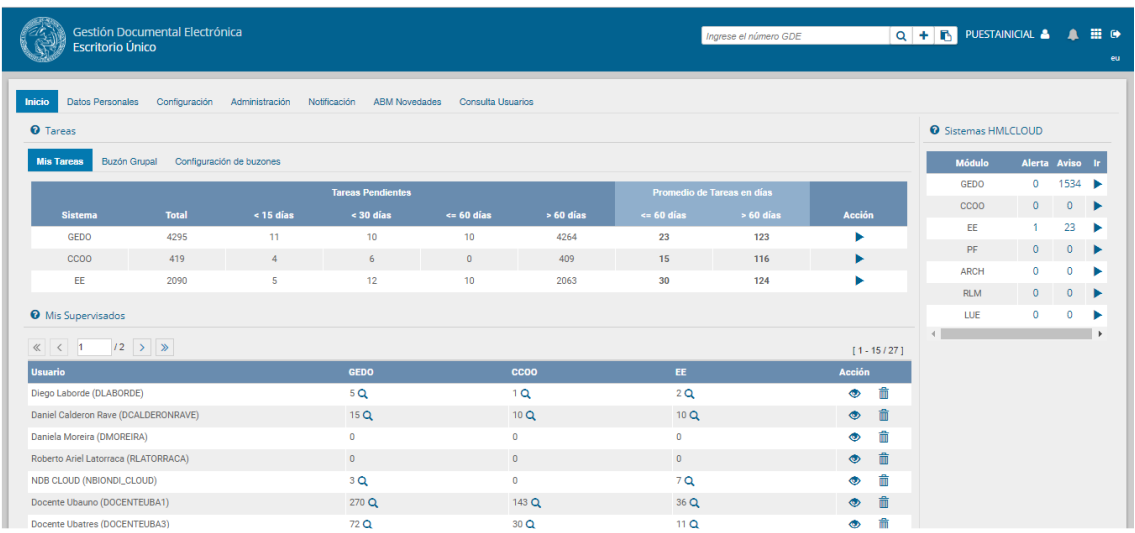

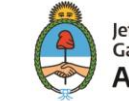

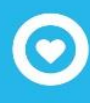

A la derecha de la pantalla se encuentra la lista de aplicaciones a las que se permite acceder al presionar la flecha cercana al nombre.

A continuación, se muestra la pantalla de inicio de la aplicación:

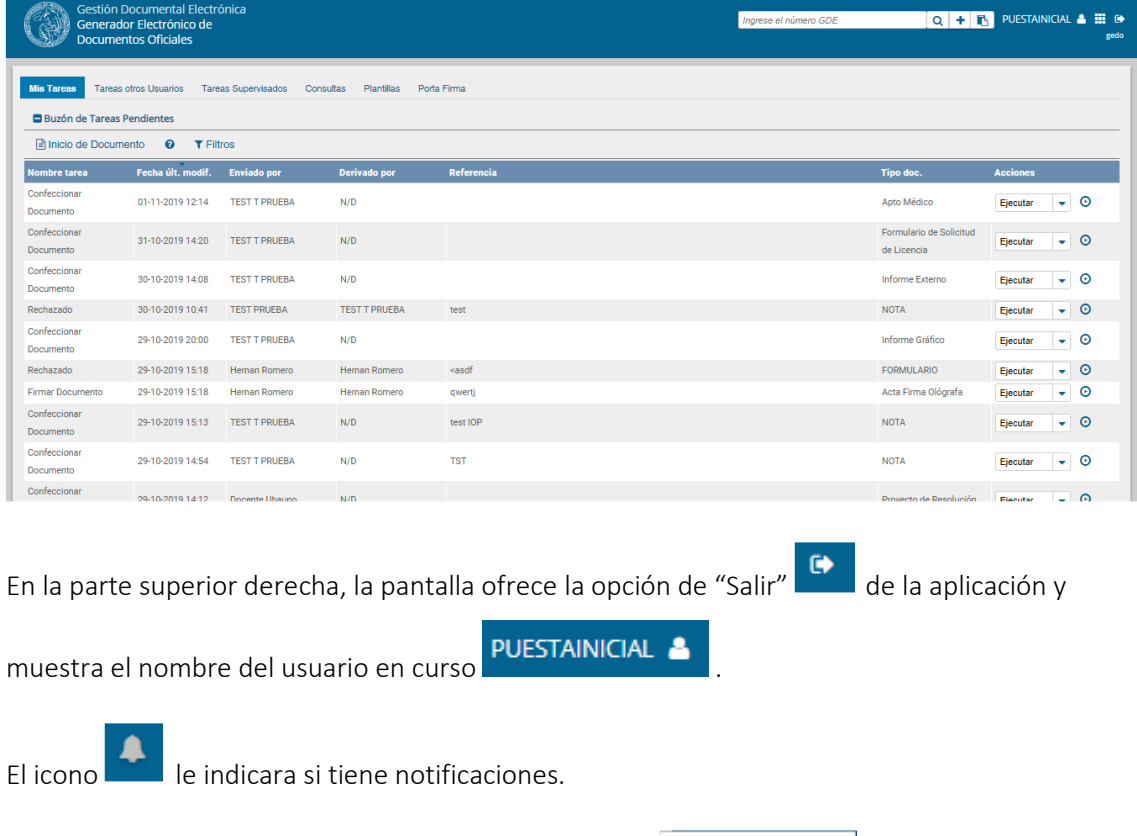

El icono le permitirá moverse a los diferentes módulos

Debido a motivos de seguridad, el módulo GEDO dispone de 30 minutos hasta que la sesión expira por falta de actividad por parte del usuario. Por tal razón, se perderán los datos que no hayan sido grabados. El módulo requerirá que el usuario acceda nuevamente.

Módulos

РÆ

▽

# Mis Tareas

# Tarea "Inicio de Documento"

Al ingresar al módulo, se muestra la solapa "Mis tareas" que presenta todas las tareas pendientes que tiene el usuario en su buzón de tareas. Para iniciar un documento se debe presionar el botón "Inicio de Documento":

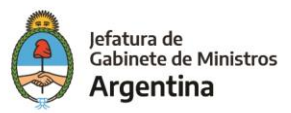

 $\overline{\mathbf{r}}$ 

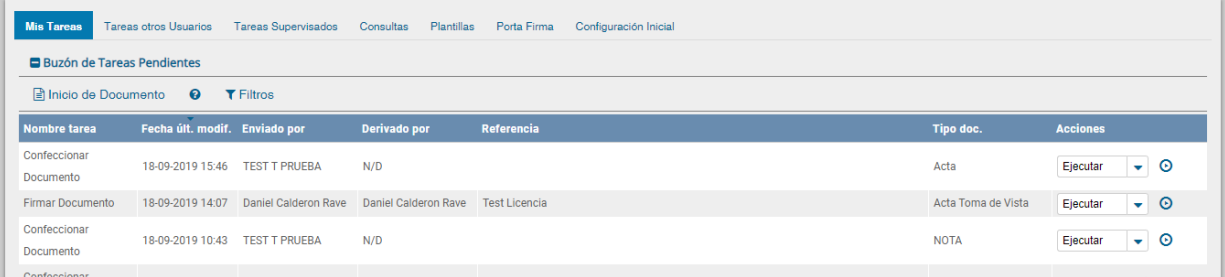

Cuando se abre la pantalla de trabajo, se debe seleccionar el tipo de documento que se quiere generar. El listado incluye los documentos disponibles en GEDO.

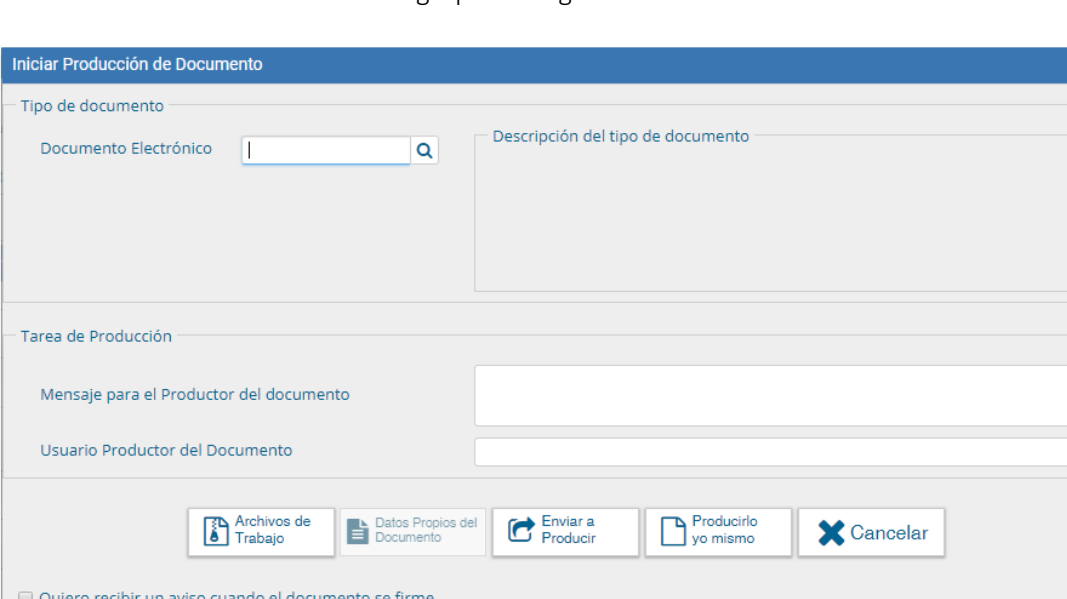

El módulo ofrece los documentos agrupados según criterios temáticos.

Para seleccionar un documento se despliega cada combo con las opciones disponibles.

Quiero enviar un correo electrónico al receptor de la tarea.

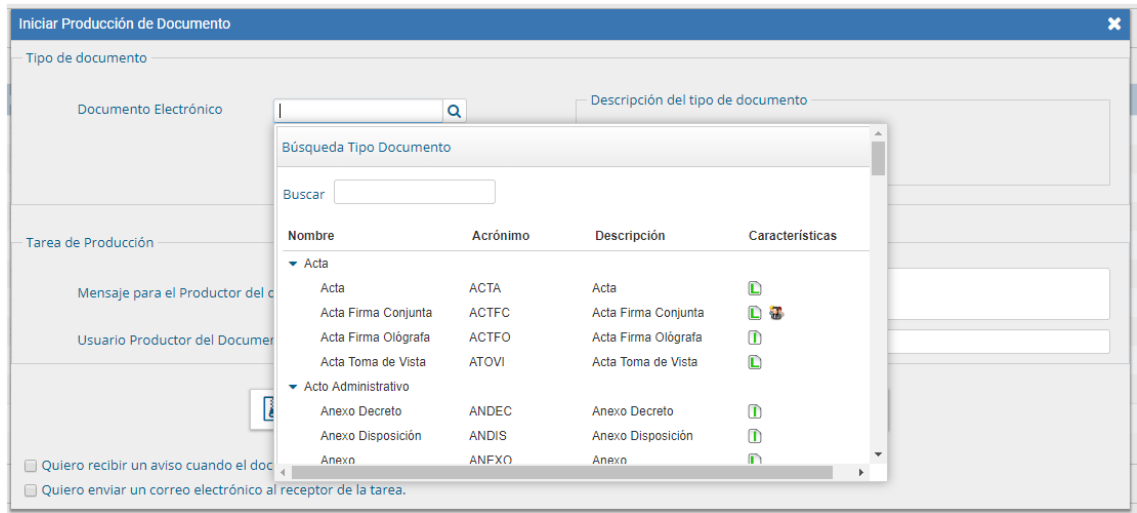

La columna "Características" muestra una serie de íconos que se detallan a continuación.

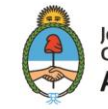

- Libre: indica que se debe confeccionar el documento completamente en el módulo abriéndonos un procesador de texto similar al Word.
- Importado: indica que el documento se generará al importar un archivo de la propia Ŷ. computadora.
- Template: indica que el documento tiene un formato predefinido y se debe completar la  $\mathbf{r}$ información solicitada. Formularios controlados.
- E Especial: significa que, al documento, una vez firmado, se le asignará un número especial.
- Reservado: indica que el documento es reservado, solo lo pueden elaborar y ver las personas que estén autorizadas.
- Notificable: señala que el documento podrá notificar al ciudadano sobre el estado del trámite de forma electrónica.
- T Transferible: significa que el documento podrá redirigirse a otros usuarios. ý.
- Token: indica que el documento se debe firmar con firma digital.
- Firma Conjunta: el documento debe ser firmado por dos o más usuarios.
- Firma Externa: reconoce un documento firmado digitalmente fuera del GDE.

Luego de la selección del documento el usuario debe indicar quién será el responsable de confeccionar el documento. Puede ser él mismo o enviarlo a producir por otro agente.

Si la tarea se va a enviar a producir, se debe consignar el usuario en el recuadro "Usuario" Productor del Documento" y además el módulo ofrece la posibilidad de enviarle un mensaje aclaratorio para la tarea solicitada, en el recuadro "Mensaje para el Productor del documento".

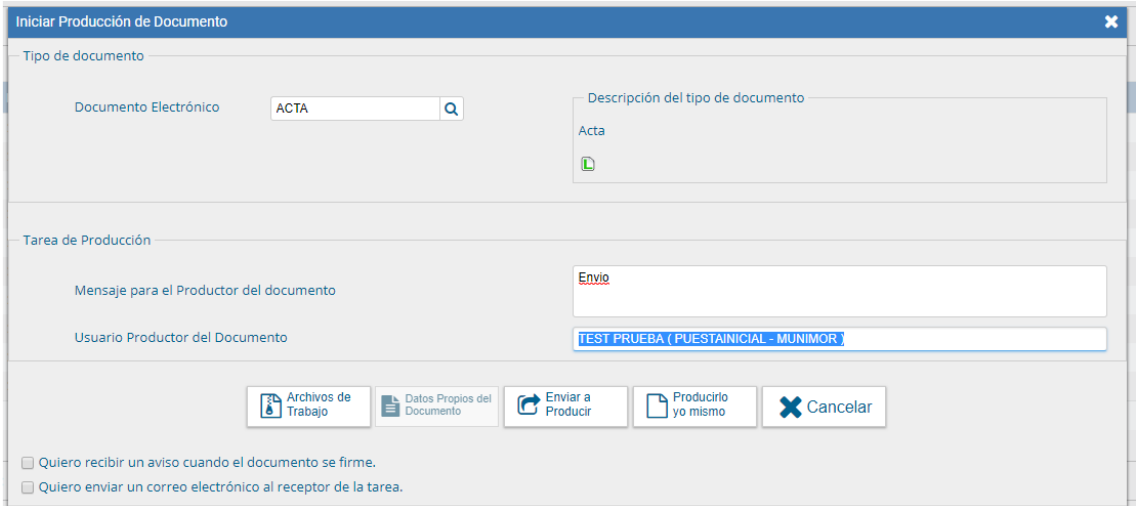

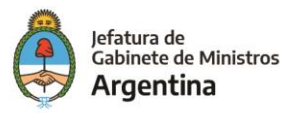

El usuario iniciador puede seleccionar el checkbox "Quiero recibir un aviso cuando el

documento se firme". La notificación de firma se podrá ver en la sección de "Avisos" cuando corresponda

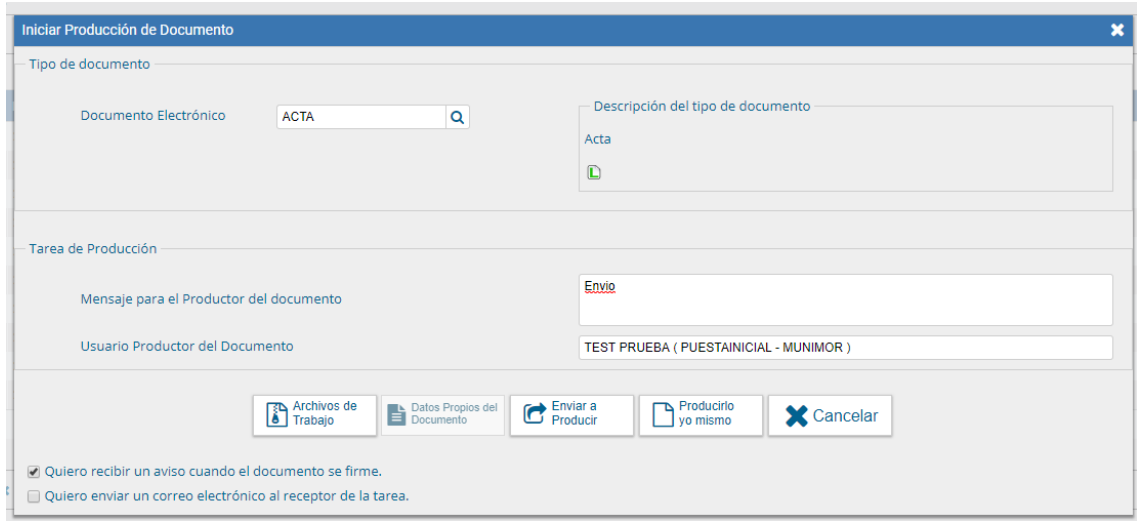

Asimismo, puede seleccionar el checkbox "Quiero enviar un correo electrónico al receptor de la tarea". La tarea pendiente no solo le llegará al usuario seleccionado a su buzón de "Mis tareas" sino que recibirá un mail indicándole que tiene una tarea pendiente en GEDO.

En todas las instancias de trabajo, el módulo ofrece la posibilidad de incorporar "Archivos de Trabajo" al documento, que se deben importar desde el disco rígido de la PC. Estos archivos formarán parte del documento final dependiendo el tipo de documento, también permite documentos embebidos.

Se recomienda no exceder los 5 MB de peso para garantizar la carga correcta de la información. Sin embargo, estos archivos de ningún modo serán oficiales (no tendrán firma), sino que se utilizarán únicamente como complemento informativo o aclaratorio del documento oficial.

#### Datos propios del documento:

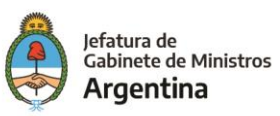

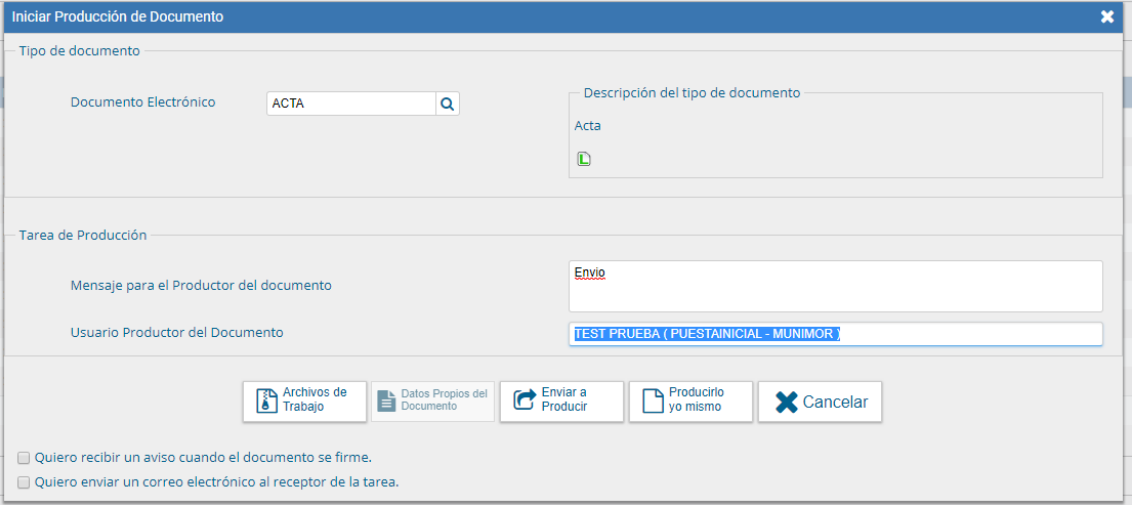

Si el documento tuviera "Datos propios", se pueden ingresar en cualquier paso de la producción. Los mismos se deben incluir antes de firmar el documento. Estos datos facilitarán, una vez realizada la firma, la búsqueda del documento de manera fácil.

Si el usuario optó por remitir la tarea a otro agente, luego de completar el usuario productor debe presionar en el botón "Enviar a Producir". El módulo enviará una tarea pendiente al buzón de "Mis Tareas" del usuario seleccionado.

En el caso de producir el documento el mismo usuario, debe presionar en el botón "Producirlo yo mismo" y el módulo reconducirá, automáticamente, a la tarea de producción de un documento.

Al presionar en el botón "Cancelar" el módulo regresa a la pantalla anterior.

# Producción de un documento

Una vez asignada la tarea de producción del documento, el módulo muestra la tarea "Confeccionar Documento" en el buzón correspondiente.

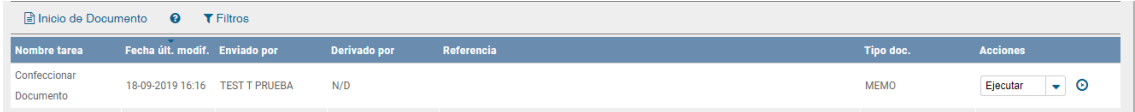

El usuario selecciona la tarea que tiene asignada y debe presionar la acción "Ejecutar". Ingresa a la pantalla de producción del documento.

Para cualquiera de los tipos de documentos que se describen a continuación, es importante destacar que si el usuario firmante tiene activado el módulo Porta Firma las solicitudes de firma serán dirigidas a ese aplicativo para ser firmadas.

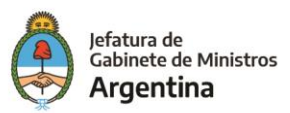

# Producción de un documento "Libre"

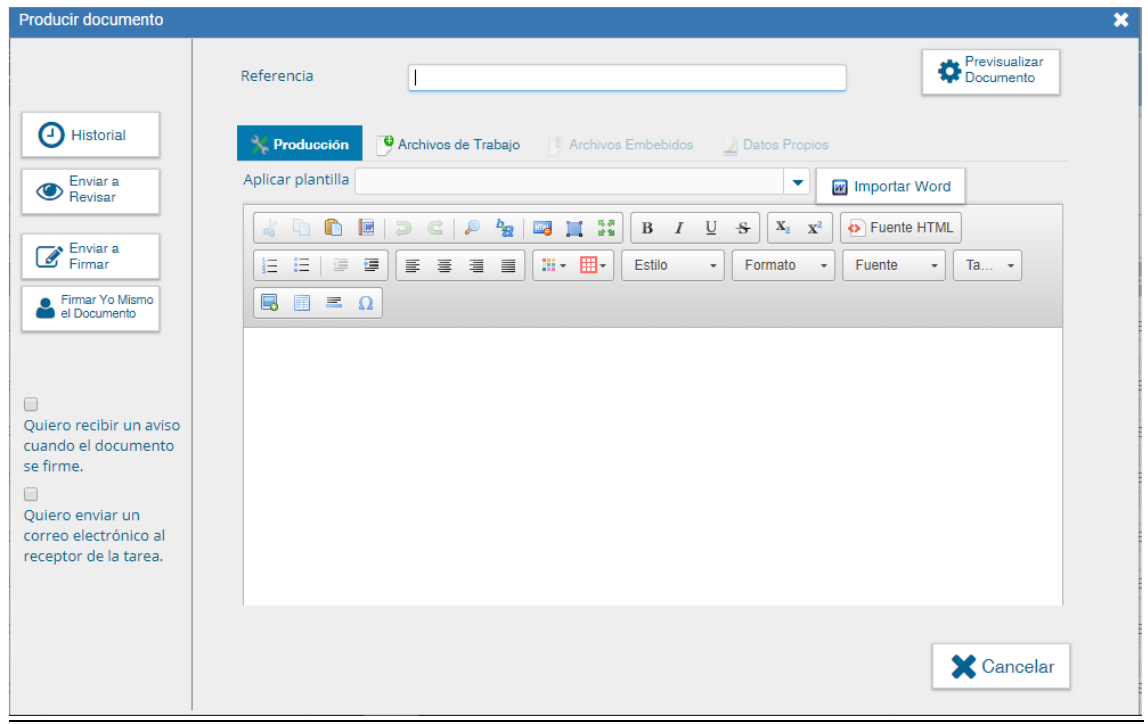

Si las figuras que se encuentran sobre el vértice superior izquierdo de la pantalla están en movimiento o cambian de color, significa que se adjuntaron archivos de trabajo y/o se le envió un mensaje aclaratorio al productor. Se posiciona el mouse sobre el ícono y se despliega la información que contiene.

El usuario productor ingresa la "Referencia" y el texto que va a contener el documento. El campo desplegable "Aplicar Plantilla" permite la selección de un texto prediseñado por el usuario en la solapa "Plantillas" del módulo. La utilización de la plantilla reemplazará el texto que se hubiere ingresado hasta el momento, por lo cual se debe seleccionar antes de la redacción del documento.

El botón "Importar Word" se utilizará para importar el contenido de un archivo \*.doc (Word), como modelos de documentos.

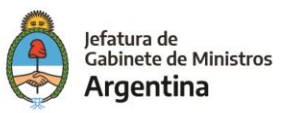

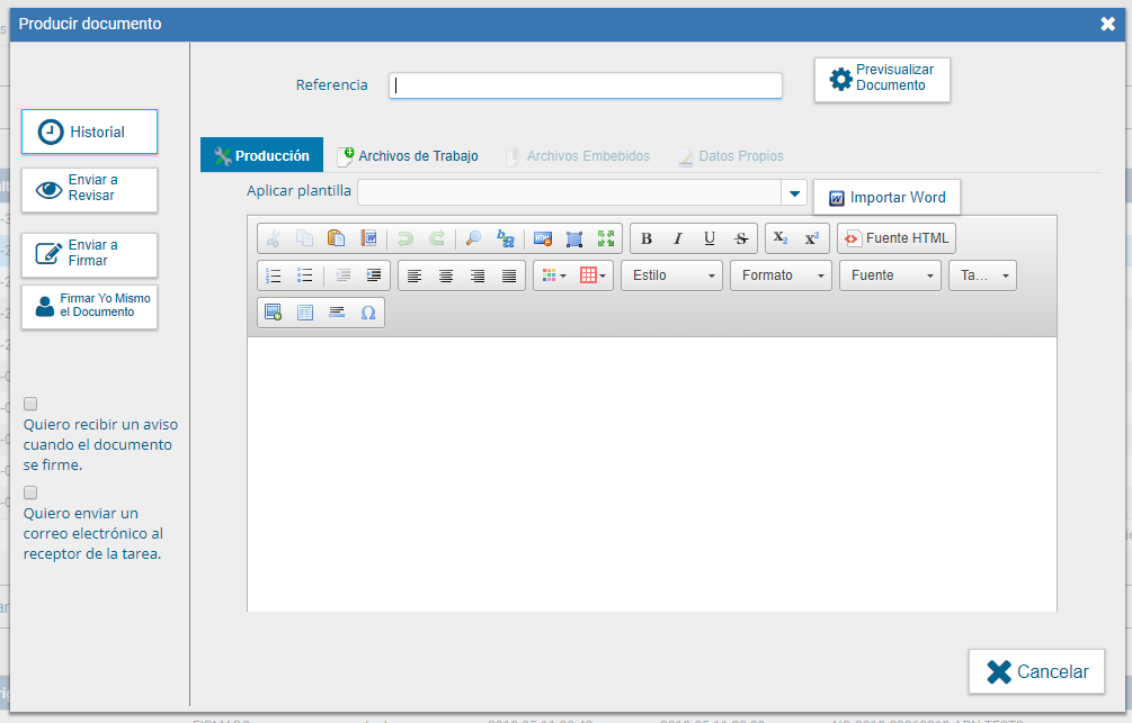

El usuario productor puede seleccionar el checkbox "Quiero recibir un aviso cuando el documento se firme".

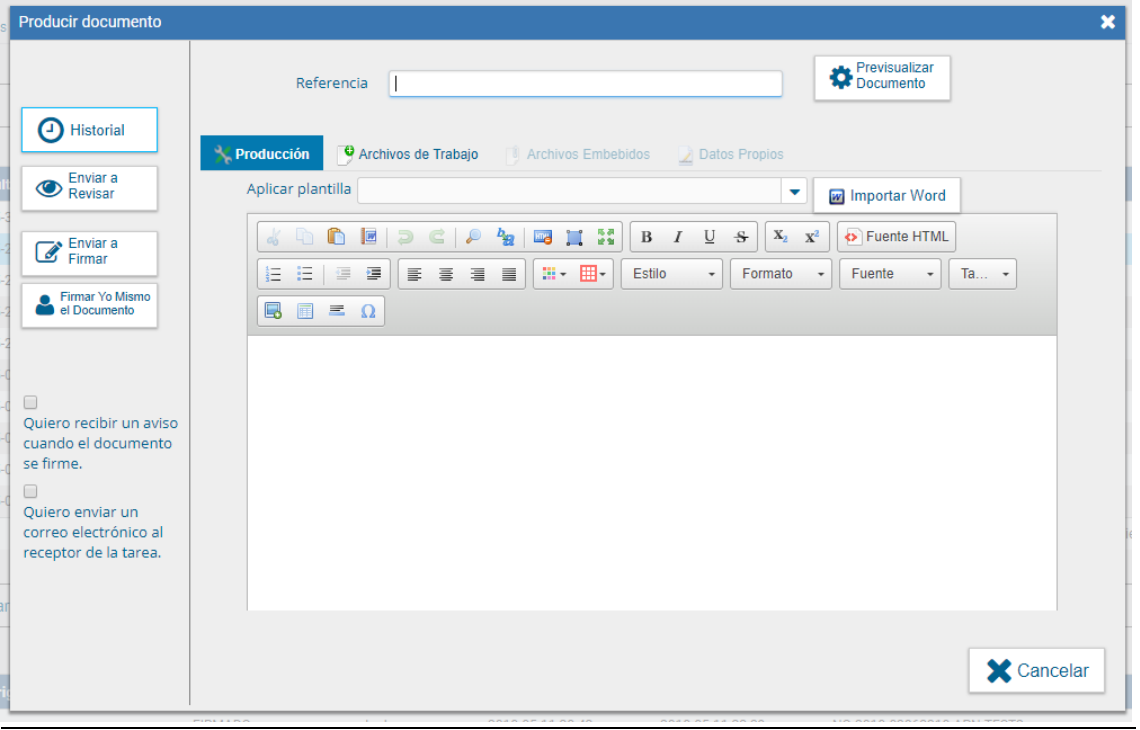

Una vez finalizada la tarea de producción el usuario cuenta con varias posibilidades:

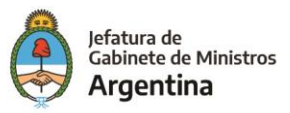

- ► Ver Historial: figuran los usuarios que intervinieron en la elaboración y la fecha en que realizaron la tarea.
- > Ingresar o modificar los Datos propios.
- > Añadir Archivos de Trabajo.
- > Previsualizar Documento: la pantalla mostrará un PDF con el formato del documento en producción. Si se desea, se lo puede descargar al equipo para su más cómoda lectura.
- Enviar a Revisar: se debe ingresar el nombre del usuario revisor en el campo correspondiente. El remitente puede ingresar un mensaje aclaratorio para el usuario revisor en el campo "Mensaje para revisión".
- > Enviar a Firmar: se debe ingresar el nombre del usuario firmante en el campo correspondiente. Esta tarea aparecerá en el "Buzón de tareas pendientes" del destinatario, señalada como "Firmar documento".
- Firmar yo mismo el documento: el sistema guía al usuario para continuar con la tarea de firma del documento.
- Cancelar: regresa a la pantalla anterior. ⋗

A continuación, se muestra un ejemplo de un documento generado y firmado:

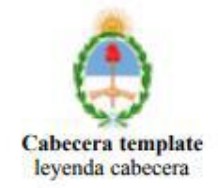

Acta

Número: ACTA-2017-00000180-GDEMUNI-GDE

BANDA DEL RIO SALI, TUCUMAN Miércoles 25 de Octubre de 2017

Referencia: prueba

prueba

Digitally signed by GEDO<br>DN: cn=GEDO, c=US, o=GED, ou=CAP, email=gedo@ged.gob.ar<br>Date: 2017.10.25 11:55:46 -03'00' **TEST PRUEBA** Gestión Documental Electrónica Repartición de Prueba

En la firma electrónica de un documento figura el nombre del firmante, el cargo, la repartición a la que pertenece y la jurisdicción.

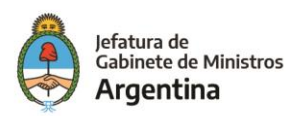

Pablo Lopez Tascón Asesor Dirección Nacional de Gestión Territorial Ministerio de Modernización

### Producción de un documento "Importado"

El módulo permite importar documentos digitales para su registración, numeración e incorporación en la base de datos de la plataforma GDE.

l,

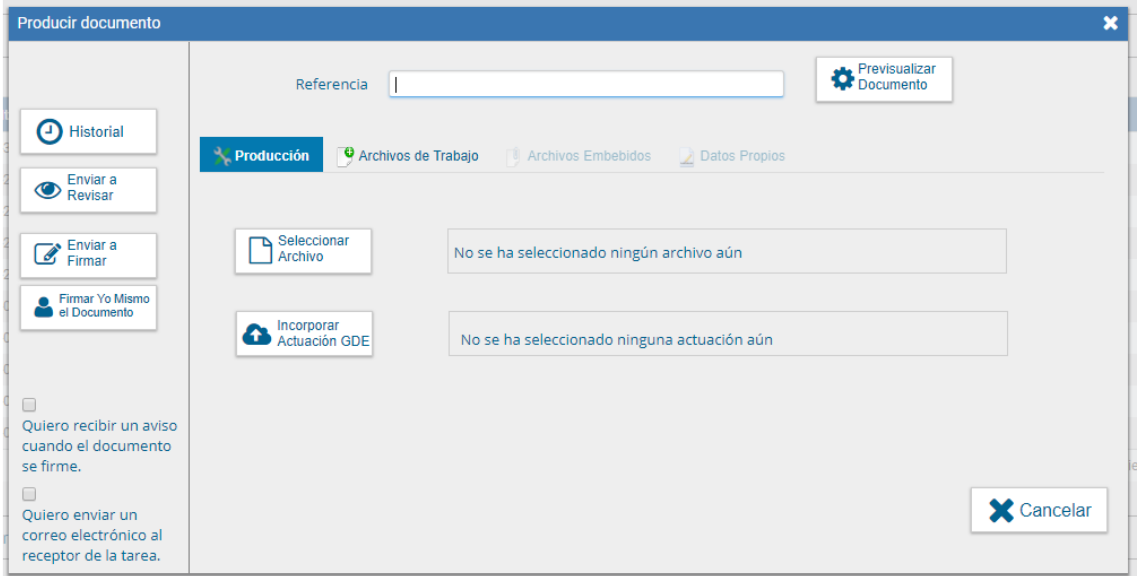

Si las figuras que se encuentran sobre el vértice superior izquierdo de la pantalla están en movimiento o cambian de color, significa que se adjuntaron archivos de trabajo y/o se le envió un mensaje aclaratorio al productor. Se posiciona en mouse sobre el ícono y se despliega la información que contiene. El usuario productor ingresa la "Referencia" del documento.

En la solapa "Producción", se debe presionar en el botón "Seleccionar archivo" para elegir el archivo pertinente y cargarlo al módulo por medio del botón "Abrir", como se muestra en la pantalla que figura a continuación:

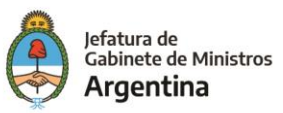

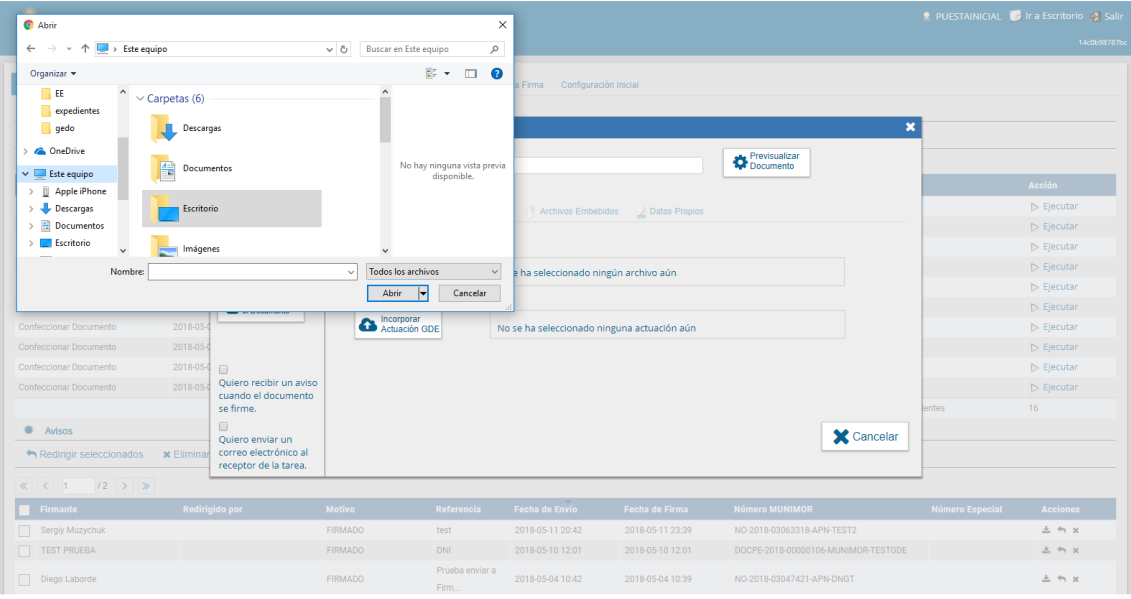

Una vez incorporado el documento al módulo, se indica el nombre y extensión del archivo en la sección derecha del campo "Adjuntar documento".

A la derecha del nombre del archivo seleccionado se encuentra el botón "Eliminar" que permite quitar el archivo para seleccionar otro. Sólo se permite la selección de un archivo, el cual puede tener cualquier formato y no debe exceder los 100 megabytes de peso para garantizar la carga correcta de la información.

Por último, se debe proceder a la firma del documento. Esta tarea se puede remitir a otro agente o puede ser completada por el usuario en curso.

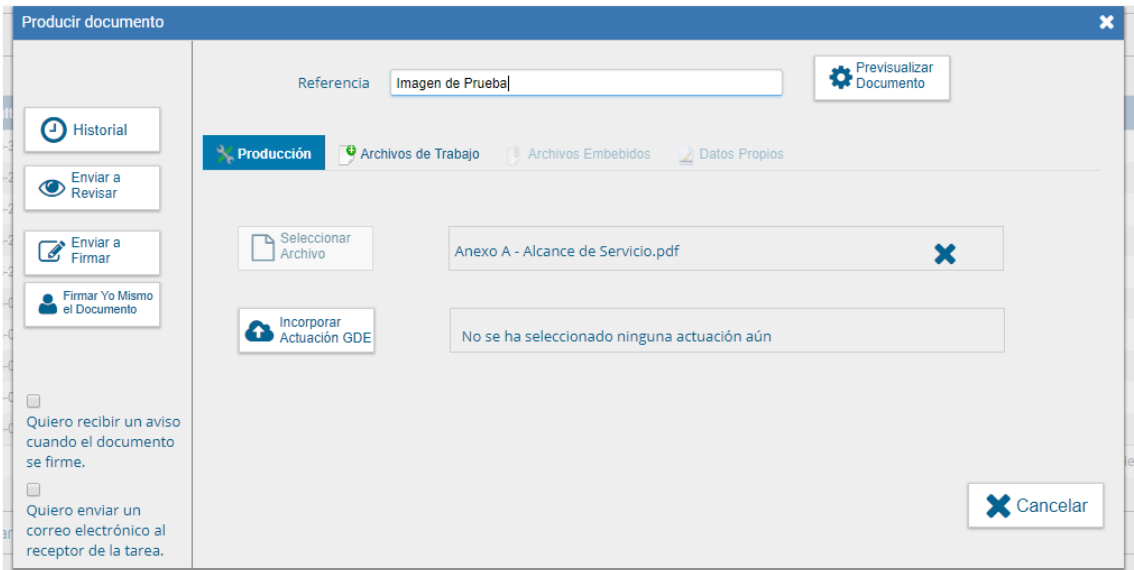

Una vez finalizada la tarea de producción el usuario cuenta con varias posibilidades:

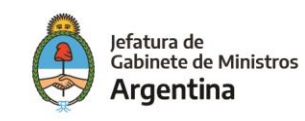

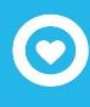

- > Enviar a Revisar: se debe ingresar el nombre del usuario revisor en el campo correspondiente. El remitente puede ingresar un mensaje aclaratorio para el usuario revisor en el campo "Mensaje para revisión".
- > Enviar a Firmar: se debe ingresar el nombre del usuario firmante en el campo correspondiente. Esta tarea aparecerá en el "Buzón de tareas pendientes" del destinatario, señalada como "Firmar documento".
- Firmar vo mismo el documento: el sistema guía al usuario para continuar con la tarea de firma del documento.
- ⋗ Cancelar: regresa a la pantalla anterior.

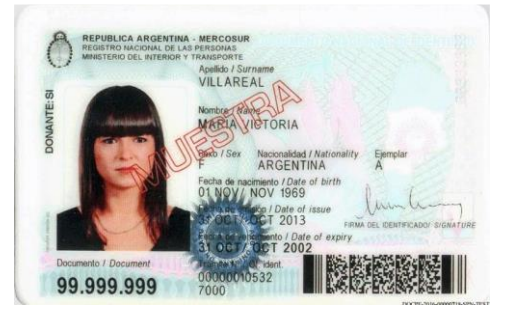

A continuación, se muestra un ejemplo de un documento firmado:

El documento importado tiene agregada al final una hoja de firmas donde se consignan los

datos del archivo más la certificación de la firma del usuario firmante.

A continuación, se muestra un ejemplo de una hoja adicional de firmas.

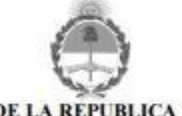

**GOBIERNO DE LA REPUBLICA ARGENTINA** 2016 - Año del Bicentenario de la Declaración de Independencia de la República Argentina

> **Hoja Adicional de Firmas** Documento Nacional de Identidad

Número: DOCPE-2016-00000718-SPN-TESTSADE

Buenos Aires, Martes 12 de Abril de 2016

Referencia: DNI Maria Victoria Villareal

El documento fue importado por el sistema GEDO con un total de 1 pagina/s.

**San American Series** 

Nacion<sub>2</sub> Aseson **TEST SADE** 

Producción de un documento "Template" – Formularios Controlados

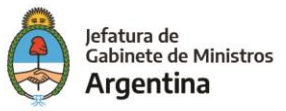

Un documento con "Template" tiene un formato predefinido. Presenta campos para completar. Los valores cargados se intercalan en un texto prediseñado. Genera un documento con párrafos preestablecidos y con la información cargada.

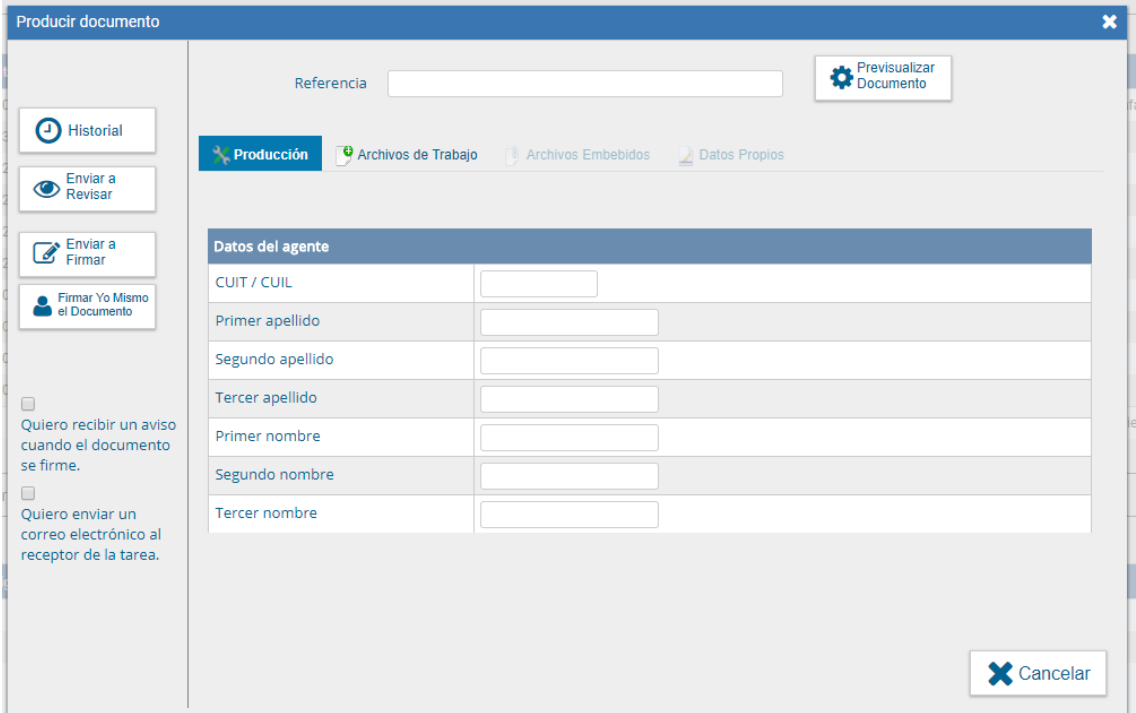

Si las figuras que se encuentran sobre el vértice superior izquierdo de la pantalla están en movimiento o cambian de color, significa que se adjuntaron archivos de trabajo y/o se le envió un mensaje aclaratorio al productor. Se posiciona en mouse sobre el ícono y se despliega la información que contiene. El usuario productor ingresa la "Referencia" del documento. Luego se deben completar los datos que solicita el formulario.

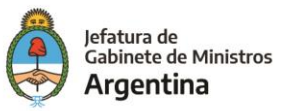

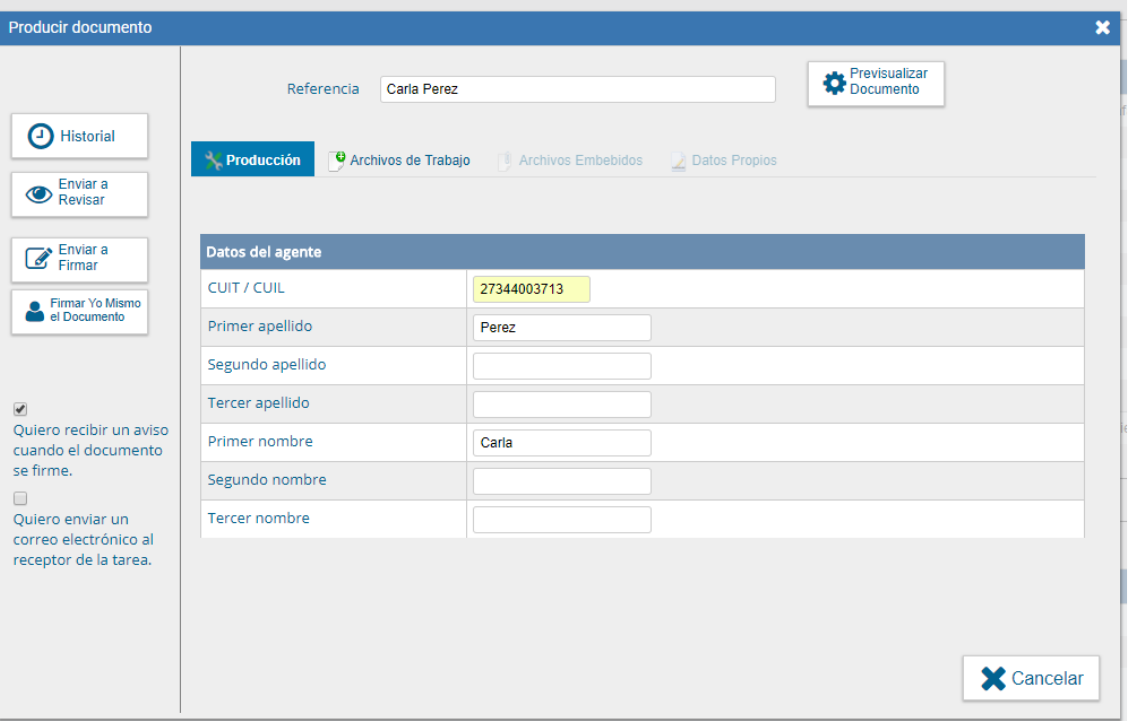

Una vez finalizada la tarea de carga de datos el usuario cuenta con varias posibilidades:

- > Ver Historial: figuran los usuarios que intervinieron en la elaboración y la fecha en que realizaron la tarea.
- > Ingresar o modificar los Datos propios.
- > Añadir Archivos de Trabajo.
- > Previsualizar Documento: la pantalla mostrará un PDF con el formato del documento en producción. Si se desea, se lo puede descargar al equipo para su más cómoda lectura.
- > Enviar a Revisar: se debe ingresar el nombre del usuario revisor en el campo correspondiente. El remitente puede ingresar un mensaje aclaratorio para el usuario revisor en el campo "Mensaje para revisión".
- > Enviar a Firmar: se debe ingresar el nombre del usuario firmante en el campo correspondiente. Esta tarea aparecerá en el "Buzón de tareas pendientes" del destinatario, señalada como "Firmar documento".
- $\blacktriangleright$ Firmar yo mismo el documento: el sistema guía al usuario para continuar con la tarea de firma del documento.
- > Cancelar: regresa a la pantalla anterior.

A continuación, se muestra un ejemplo de un documento firmado.

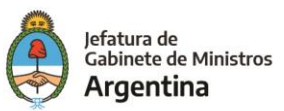

 $\begin{array}{c} \hline \end{array}$ 

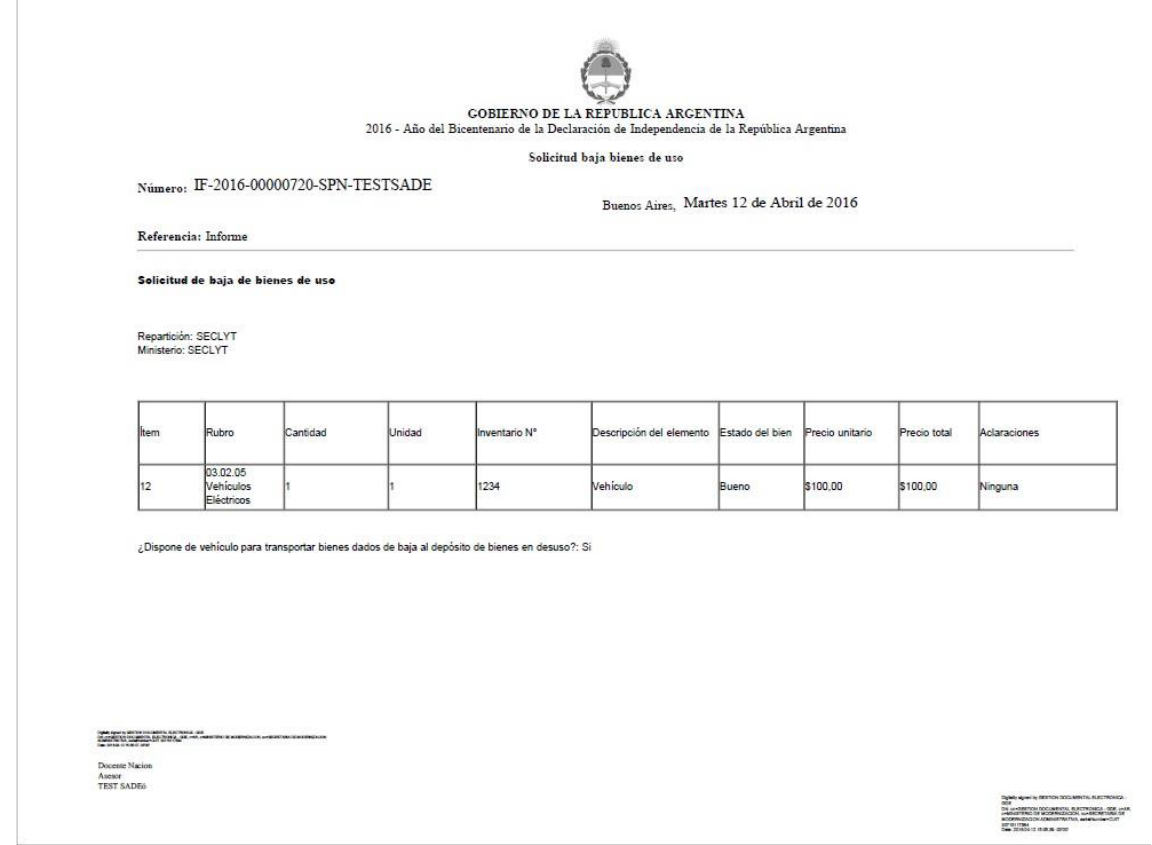

# Producción de un documento con archivos embebidos

El usuario productor del documento seleccionado deberá desplazarse a la solapa

"Archivos Embebidos" para adjuntarlos.

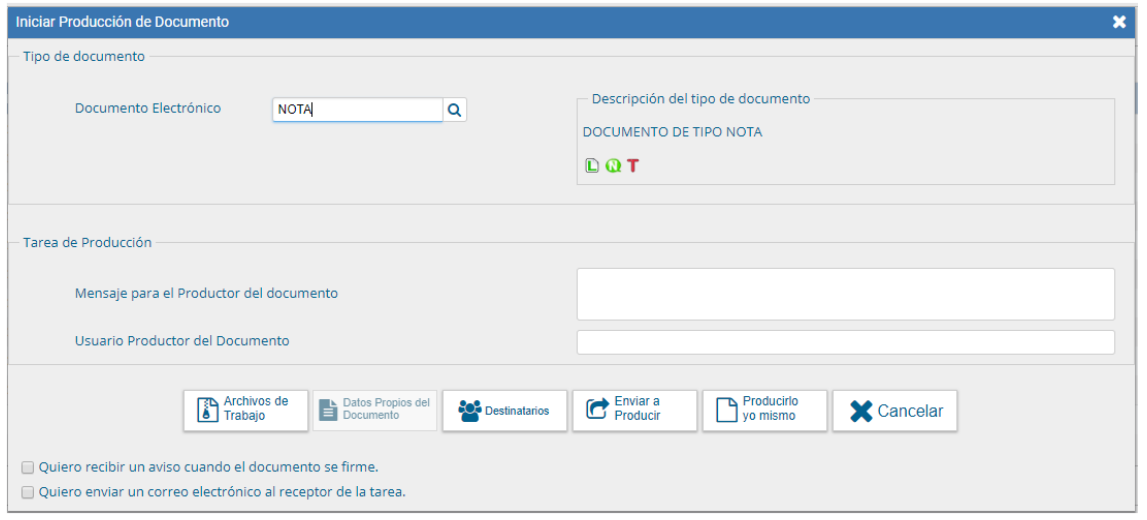

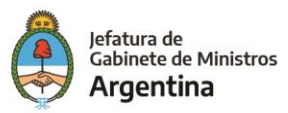

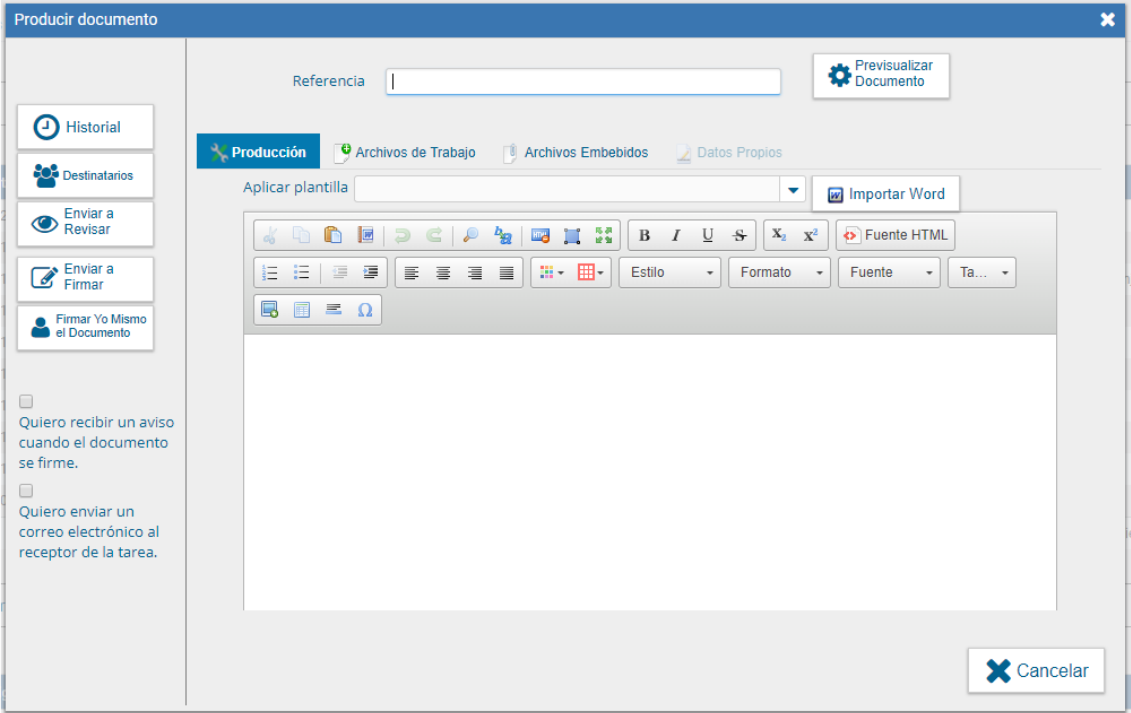

Solapa archivos embebidos.

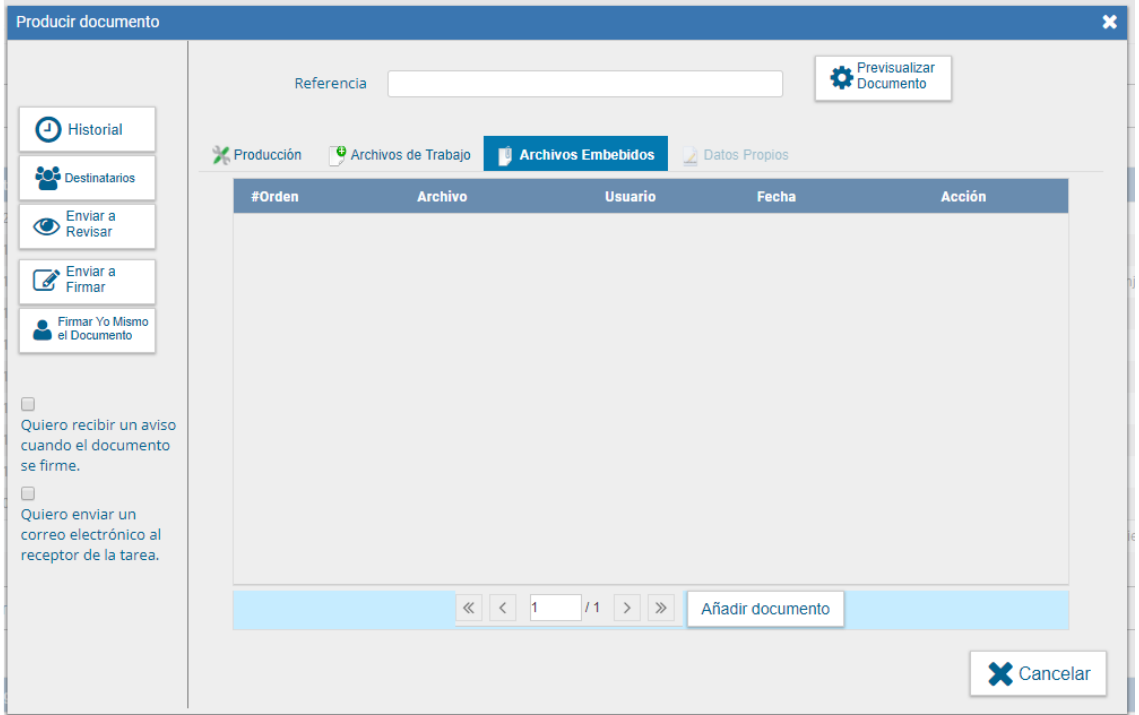

Se debe presionar "Añadir Documento" para elegir el archivo pertinente y cargarlo al módulo por medio del botón "Abrir", como se muestra en la pantalla que figura a continuación:

Se deben elegir los archivos en forma individual. Cada archivo no debe superar la capacidad configurada previamente. Luego, se verá la lista de archivos cargados, donde podrá presionar la

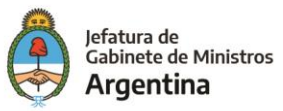

acción "Visualizar" la que mostrará el archivo en el formato original, o "Eliminar" el archivo de la lista en forma permanente.

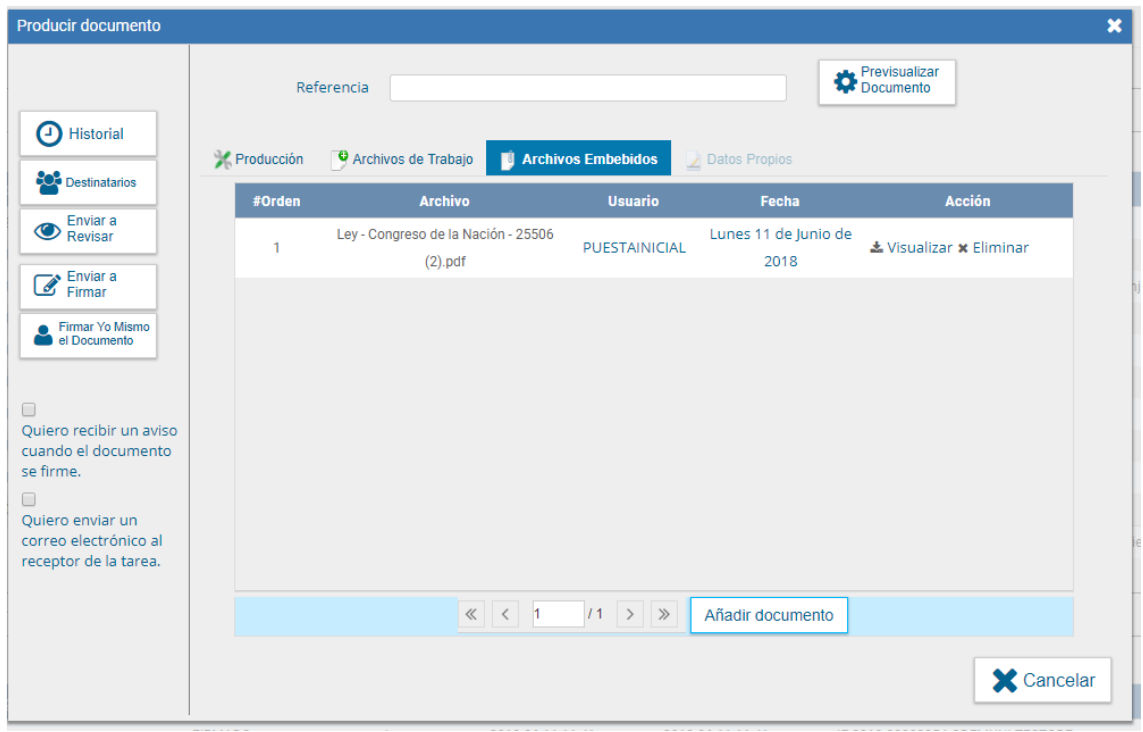

Una vez cargados los archivos el módulo hay que descargar la pre visualización para poder ver el documento.

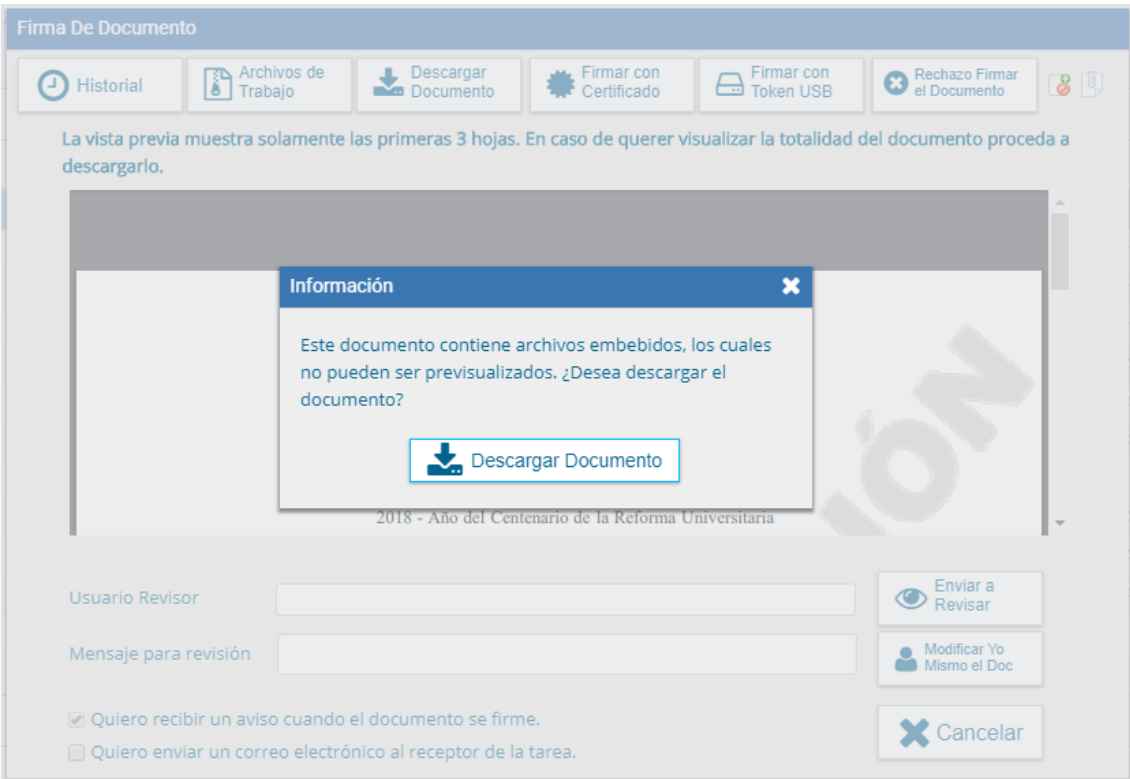

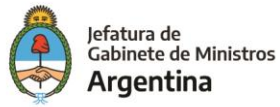

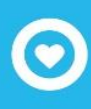

Luego redirige a la pantalla de firmas de documentos.

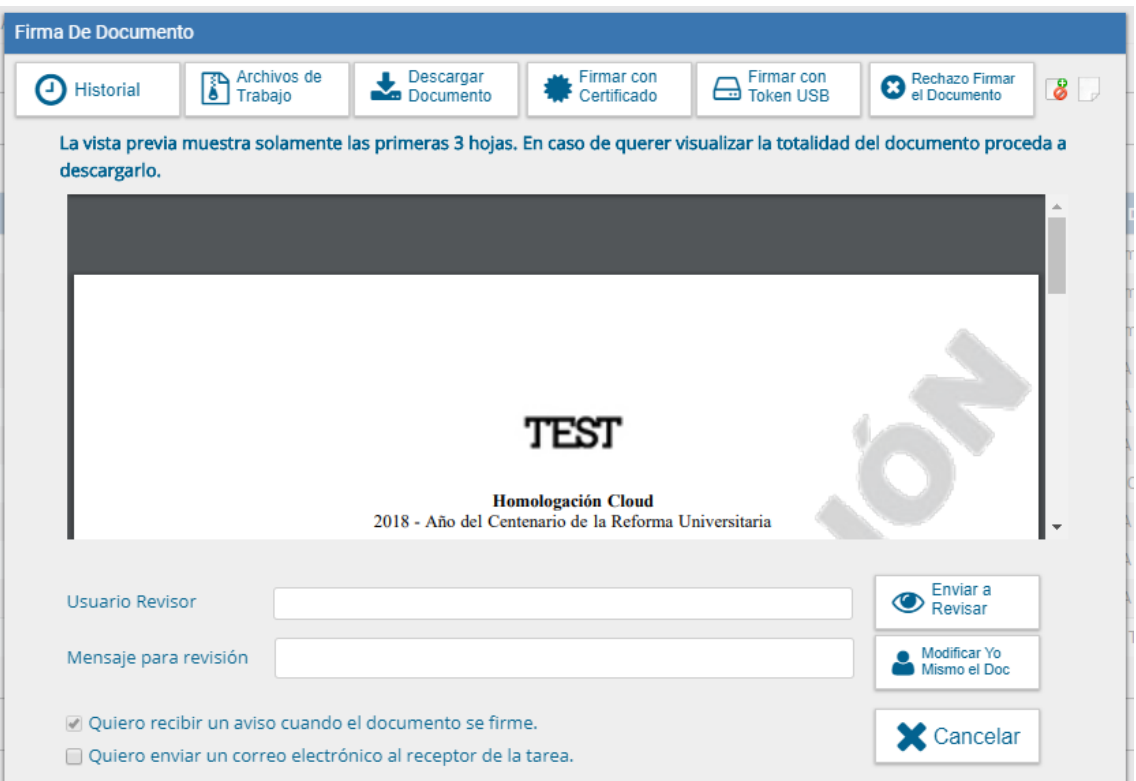

Una vez firmado avisa el número GDE que le asignó el sistema. La figura que se encuentra sobre el vértice superior derecho de la pantalla, una hoja con un clip, estará en movimiento cuando se adjunten archivos embebidos:

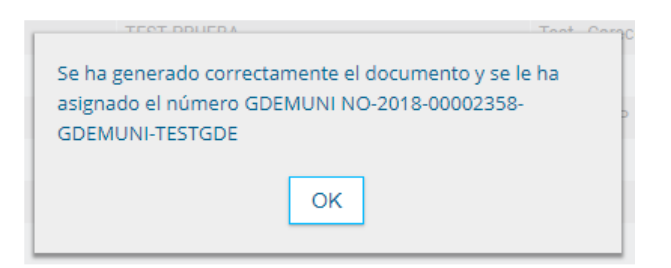

Al descargar el documento en formato PDF muestra sobre el extremo inferior izquierdo un clip, que al presionar desplegará su formato original.

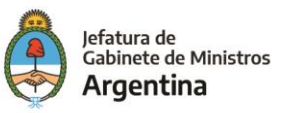

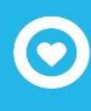

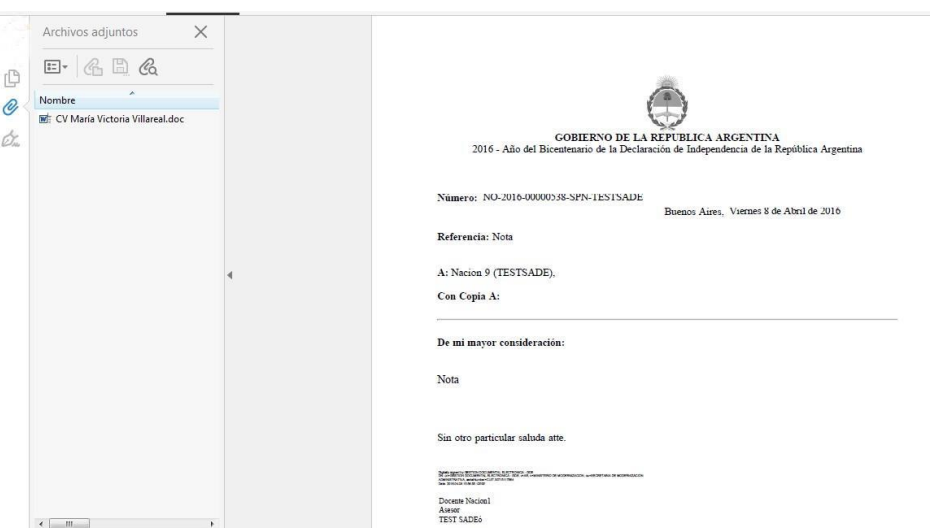

# Producción de un documento "Reservado"

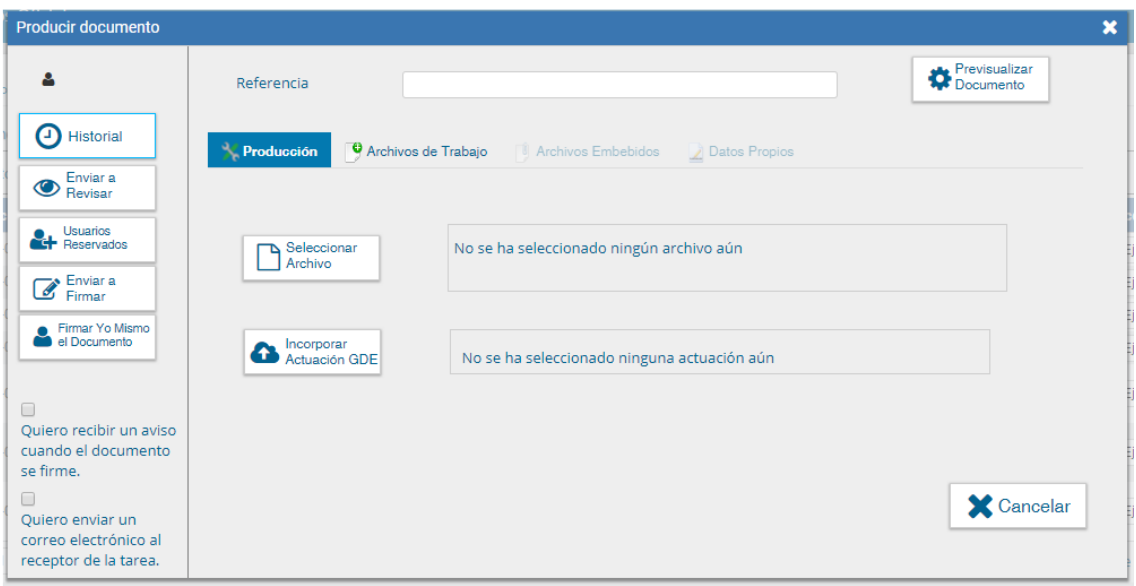

Si la figuras que se encuentran sobre el vértice superior izquierdo de la pantalla están en movimiento o cambian de color, significa que se adjuntaron archivos de trabajo y/o se le envió un mensaje aclaratorio al productor. Se posiciona el mouse sobre el ícono y se despliega la información que contiene.

El usuario productor ingresa la "Referencia" y el contenido del documento que puede ser "Libre" o "Importado", podría ser un témplate también.

El usuario productor puede seleccionar el checkbox "Quiero recibir un aviso cuando el documento se firme".

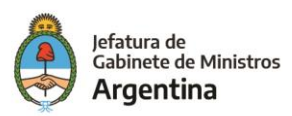

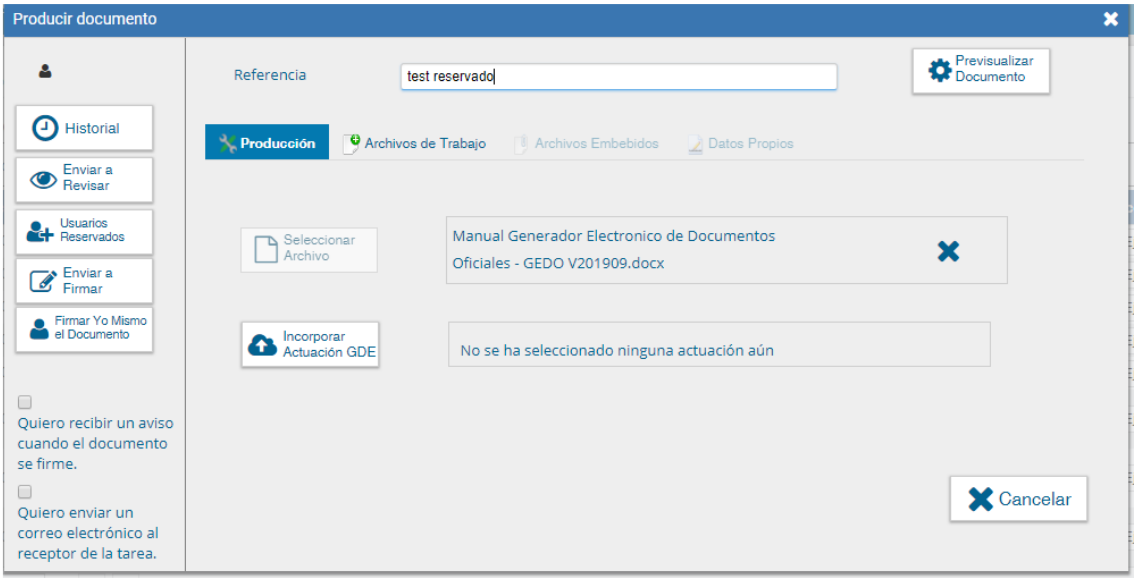

Una vez finalizada la tarea de producción el usuario cuenta con varias posibilidades:

- ➢ Ver Historial: figuran los usuarios que intervinieron en la elaboración y la fecha en que realizaron la tarea.
- ➢ Ingresar o modificar los Datos propios.
- ➢ Añadir Archivos de Trabajo.
- ➢ Pre visualizar Documento: la pantalla mostrará un PDF con el formato del documento en producción. Si se desea, se lo puede descargar al equipo para su más cómoda lectura.
- ➢ Enviar a Revisar: se debe ingresar el nombre del usuario revisor en el campo correspondiente. El remitente puede ingresar un mensaje aclaratorio para el usuario revisor en el campo "Mensaje para revisión".
- ➢ Usuarios Reservados: permite seleccionar usuarios que estarán habilitados para ver el documento, aunque que no tengan permiso para visualizar documentos reservados.
- ➢ Enviar a Firmar: se debe ingresar el nombre del usuario firmante en el campo correspondiente. Esta tarea aparecerá en el "Buzón de tareas pendientes" del destinatario, señalada como "Firmar documento".
- ➢ Firmar yo mismo el documento: el sistema guía al usuario para continuar con la tarea de firma del documento.
- ➢ Cancelar: regresa a la pantalla anterior.

Al seleccionar un documento reservado se agrega otro botón "Usuarios Reservados", si se presiona en la opción se presenta la pantalla de carga de los usuarios que podrán ver el

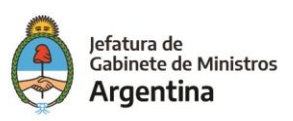

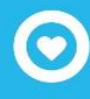

documento una vez firmado, aunque no tengan permiso para visualizarlo y/o pertenezcan a otra Repartición.

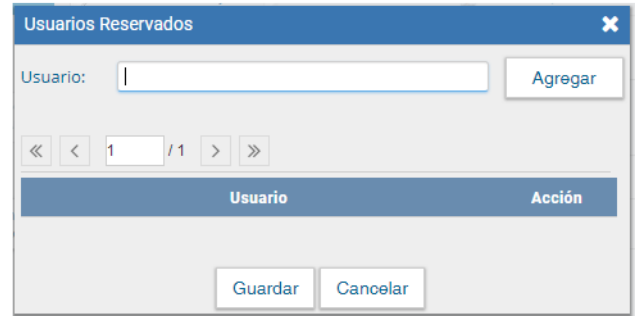

Se debe seleccionar cada usuario en el campo predictivo y luego presionar en el botón

"Agregar".

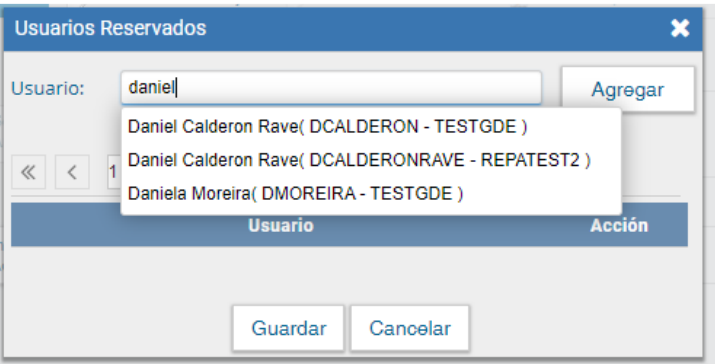

A la derecha del nombre hay un ícono que nos permitirá eliminarlo.

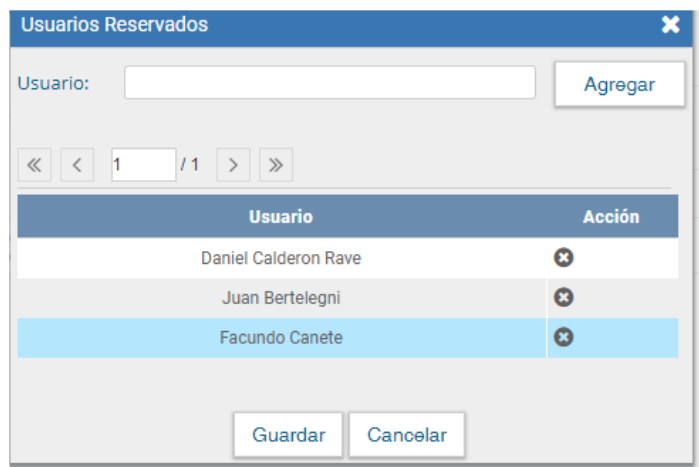

Una vez completa la lista se debe presionar en el botón "Guardar" para confirmar la acción.

En la pantalla de producción del documento, en el extremo superior izquierdo, el módulo presenta un ícono que muestra los usuarios designados para visualizar el documento.

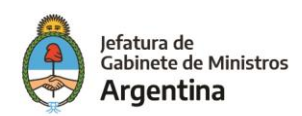

Al presionar sobre el ícono muestra la lista de usuarios habilitados.

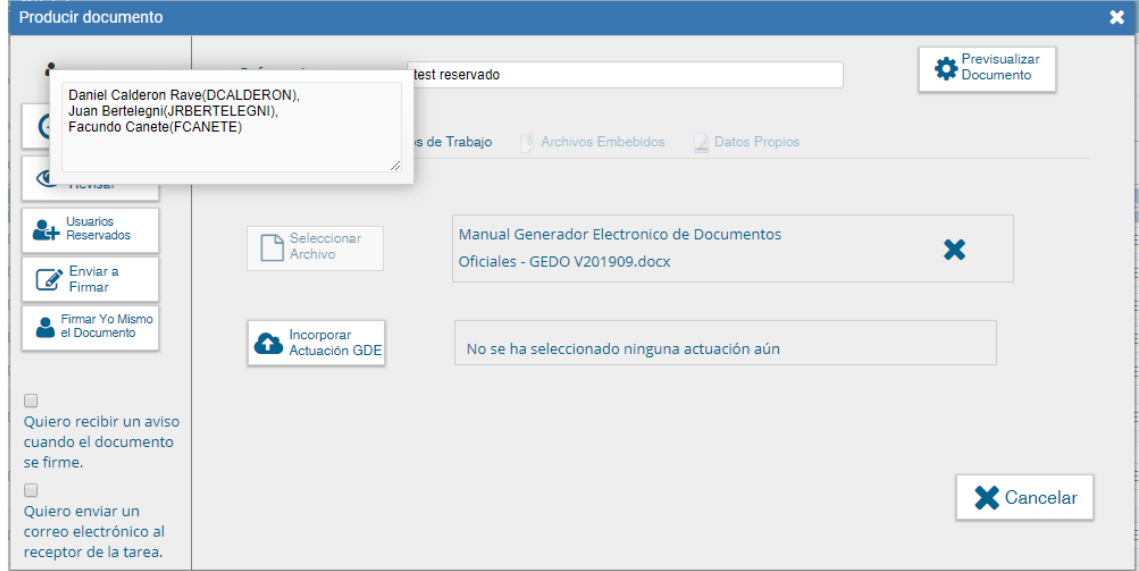

Luego continúa la producción del documento como se muestra en capítulos anteriores. Una vez firmado el documento lo podrán visualizar los usuarios que:

- ➢ Tengan el permiso "GEDO Confidencial" y pertenezcan a la Repartición donde se generó el documento
- ➢ Figuren en la lista de usuarios habilitados

Los usuarios no habilitados que consulten un documento reservado no podrán visualizar su contenido.

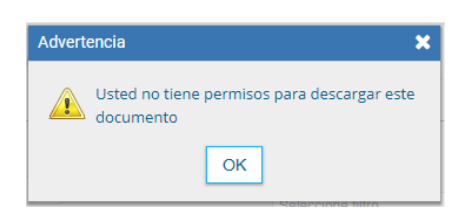

#### Revisión de un documento

Una vez asignada la tarea de revisión del documento, el sistema la coloca como "Revisar Documento" en el buzón correspondiente. Se debe presionar la acción "Ejecutar" para darle comienzo.

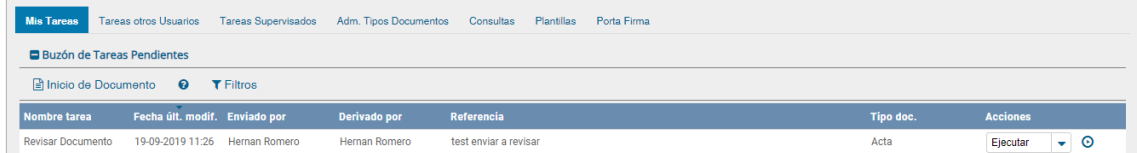

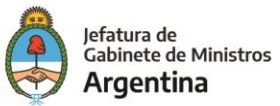

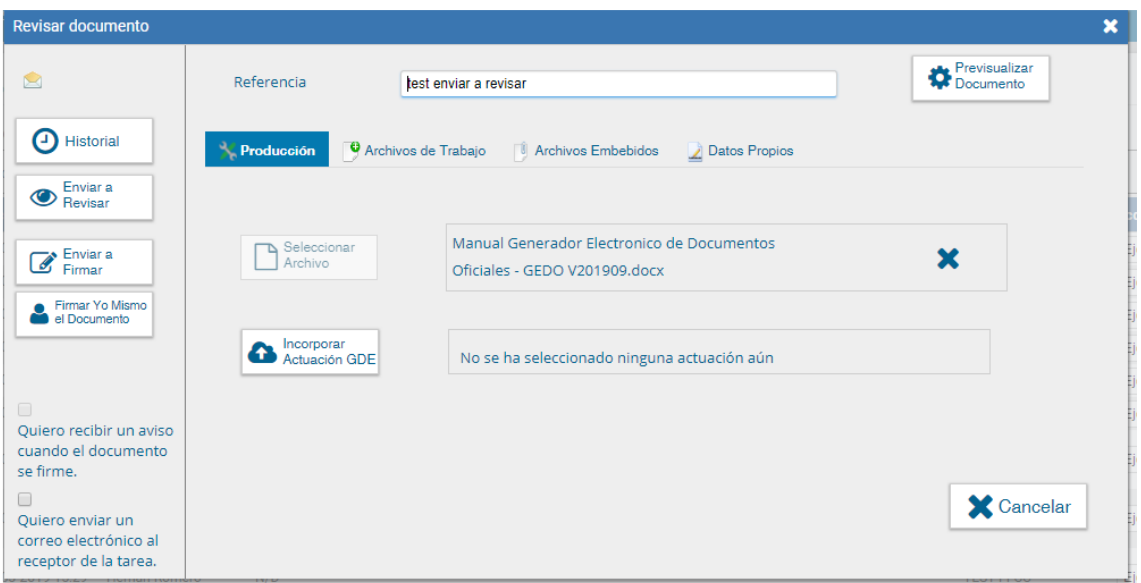

Finalizada la revisión del documento, el usuario puede:

- ➢ Ver Historial: figuran los usuarios que intervinieron en la elaboración y la fecha en que realizaron la tarea.
- ➢ Ingresar o modificar los Datos propios.
- ➢ Añadir Archivos de Trabajo.
- ➢ Pre visualizar Documento: la pantalla mostrará un PDF con el formato del documento en producción. Si se desea, se lo puede descargar al equipo para su más cómoda lectura.
- ➢ Enviar a Revisar: se debe ingresar el nombre del usuario revisor en el campo correspondiente. El remitente puede ingresar un mensaje aclaratorio para el usuario revisor en el campo "Mensaje para revisión".
- ➢ Enviar a Firmar: se debe ingresar el nombre del usuario firmante en el campo correspondiente. Esta tarea aparecerá en el "Buzón de tareas pendientes" del destinatario, señalada como "Firmar documento".
- ➢ Firmar yo mismo el documento: el sistema guía al usuario para continuar con la tarea de firma del documento.
- ➢ Cancelar: regresa a la pantalla anterior.

# Firma de un documento

Una vez asignada la tarea de firma del documento, el módulo muestra la tarea "Firmar Documento" en el buzón correspondiente.

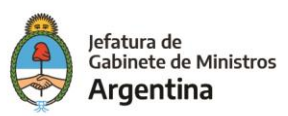

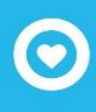

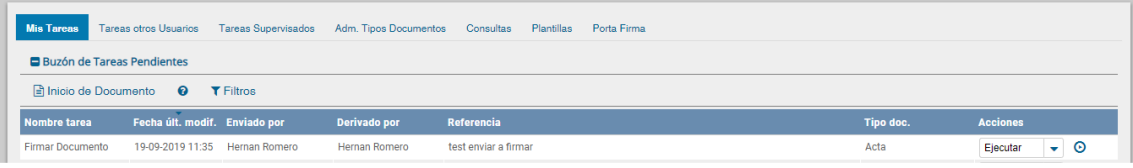

El usuario que tiene asignada la tarea de "Firmar Documento" en su buzón de tareas, debe presionar la acción "Ejecutar" para darle comienzo.

Al ejecutar la tarea, el sistema presenta el documento de pre visualización con el formato correspondiente.

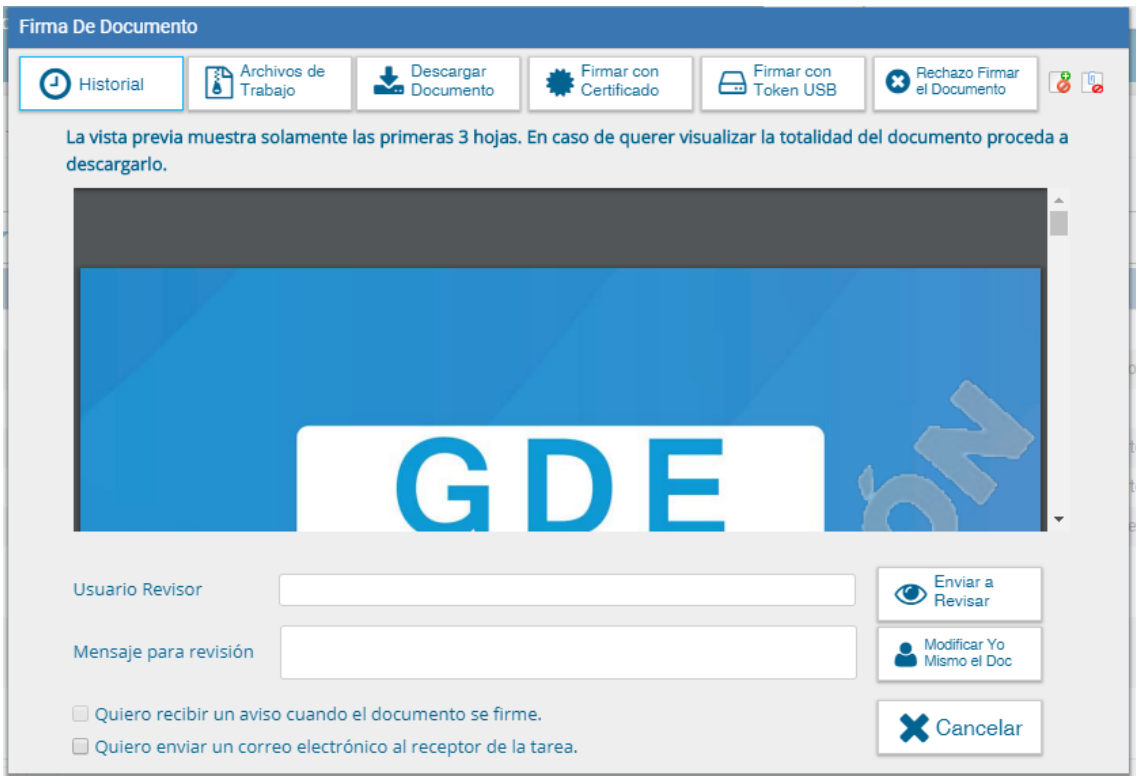

El usuario cuenta con varias opciones antes de finalizar la tarea:

- ➢ Ver Historial: figuran los usuarios que intervinieron en la elaboración y la fecha en que realizaron la tarea.
- ➢ Añadir o revisar los Archivos de trabajo.
- ➢ Descargar Documento: permite la pre visualización del documento con el formato final en soporte PDF.
- ➢ Firmar con certificado: utiliza tecnología de firma electrónica certificada por el sistema. Se utiliza para todos los documentos de baja jerarquía administrativa.
- ➢ Firmar con Token USB: utiliza tecnología de firma digital certificada por medio de Token USB con clave de seguridad y registro de firma. Se utiliza sólo para la firma de los

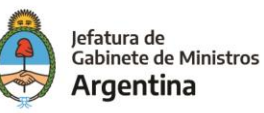

documentos de mayor jerarquía administrativa (decretos, resoluciones, disposiciones, etc.).

- ➢ Rechazo Firma de Documento: el usuario puede rechazar la firma del documento; deberá consignar un motivo del rechazo, y luego la notificación la recibirá el agente que envió a firmar el documento.
- ➢ Enviar a Revisar: se debe ingresar el nombre del usuario revisor en el campo correspondiente. El remitente puede ingresar un mensaje aclaratorio para el usuario revisor en el campo "Mensaje para revisión".
- ➢ Modificar Yo Mismo el Doc.: permite editar el documento. Se debe presionar el botón, y el módulo re direccionará a la pantalla de producción para la rectificación del cuerpo o la referencia del documento.
- $\triangleright$  Cancelar: regresa a la pantalla anterior.

Para proceder a la firma del documento, el usuario asignado debe presionar el botón "Firmar con certificado" o "Firmar con Token USB" según corresponda a la jerarquía del documento. El módulo le asigna un número GDE y muestra en pantalla la identificación del documento. Luego, almacena el documento generado en el servidor del GDE.

La pantalla siguiente muestra la confirmación de la acción.

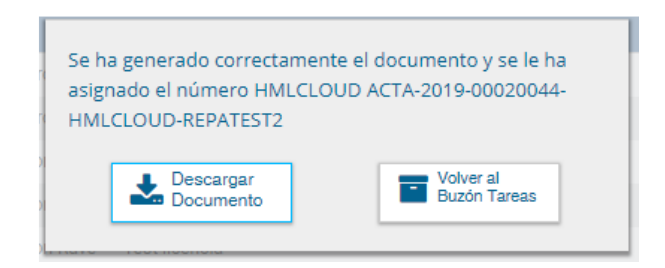

Para los documentos especiales, la normativa, el sistema le asigna un número especial por Repartición. El botón "Descargar el Documento" ofrece la pre visualización del documento con el formato final en soporte PDF. El botón "Volver a Buzón de Tareas" remite a la página principal del módulo.

#### Historial

Durante el inicio del documento, la producción, la revisión y la firma, el módulo permite ver el historial del documento.

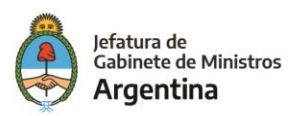

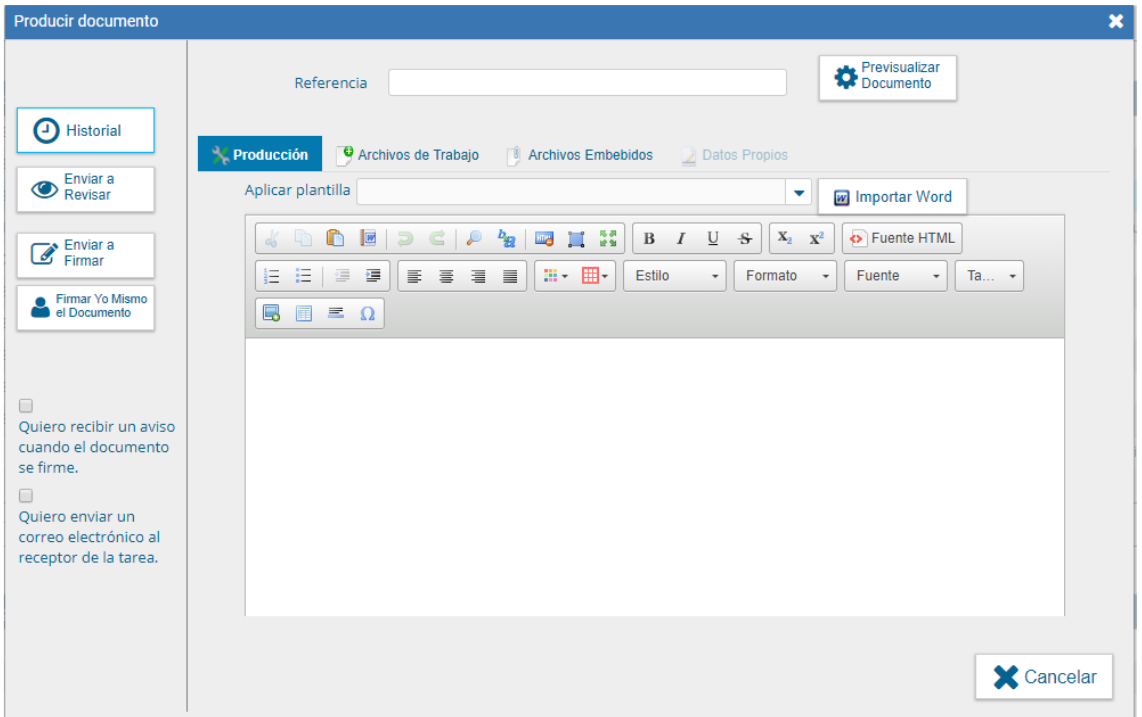

Al presionar el botón el módulo muestra la siguiente pantalla, donde se pueden ver los usuarios que intervinieron en la confección del documento, además de la fecha y hora en que realizaron las tareas.

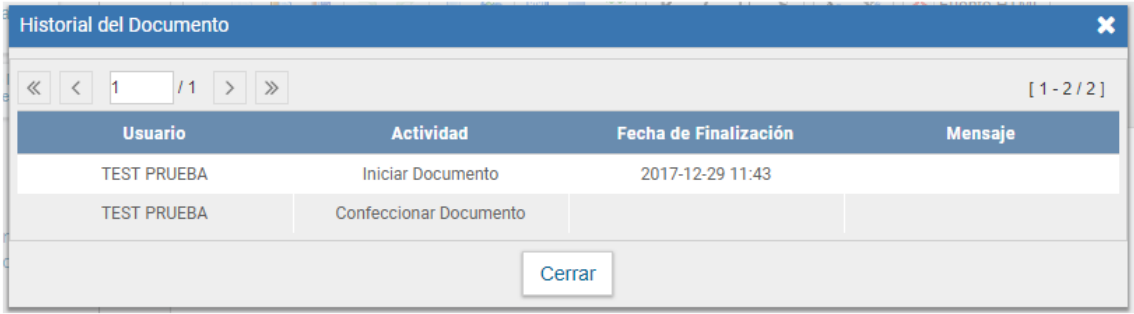

# Archivos de Trabajo

Durante el inicio del documento, la producción, la revisión y la firma, el módulo permite seleccionar una lista de archivos de trabajo que permanecerán asociados al documento.

Al seleccionar la solapa "Archivos de Trabajo" se muestra la siguiente pantalla, donde el usuario podrá seleccionar archivos.

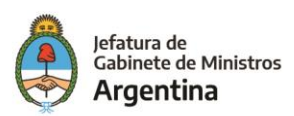

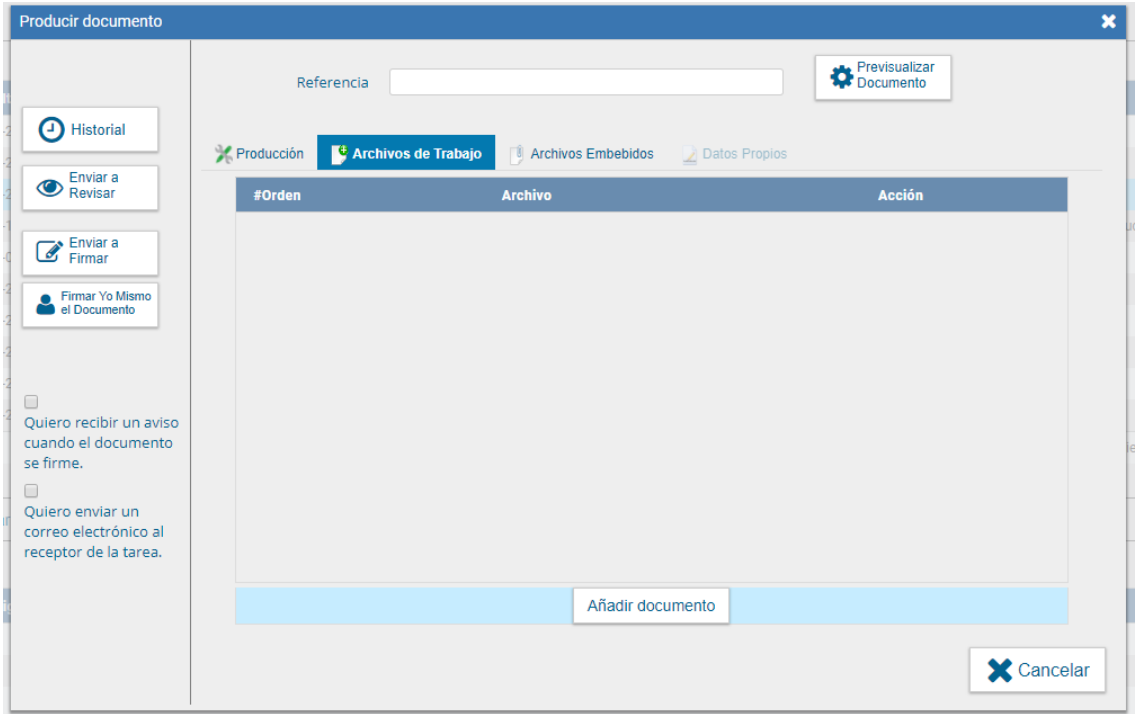

Se deben elegir los archivos en forma individual y presionar el botón "Abrir". Cada archivo no debe superar la capacidad de 5 MB. Se restringe el uso de archivos comprimidos (\*.zip, \*.rar, etc.) para adjuntarlos en la producción de un documento.

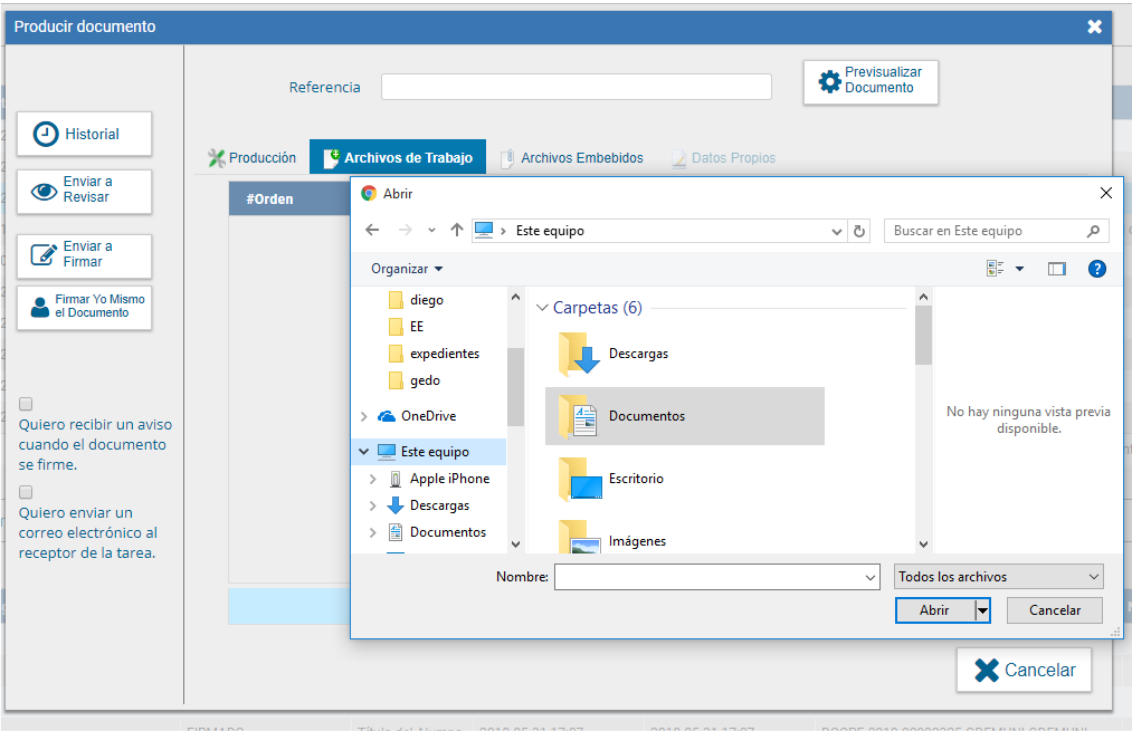

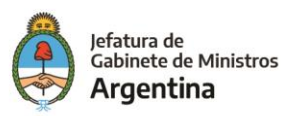

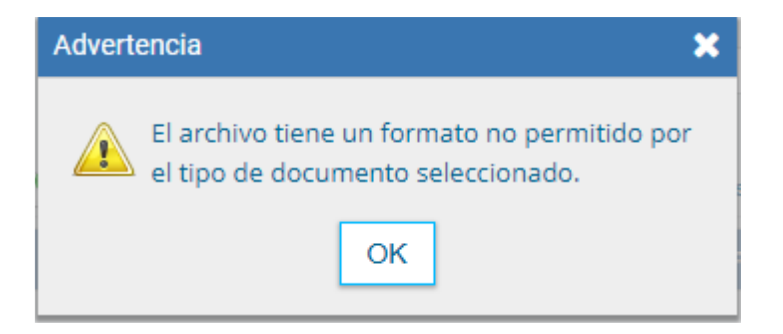

Luego, se verá la lista de archivos cargados, donde podrá presionar la acción "Visualizar" la que mostrará el archivo en el formato original, o "Eliminar" el archivo de la lista en forma permanente.

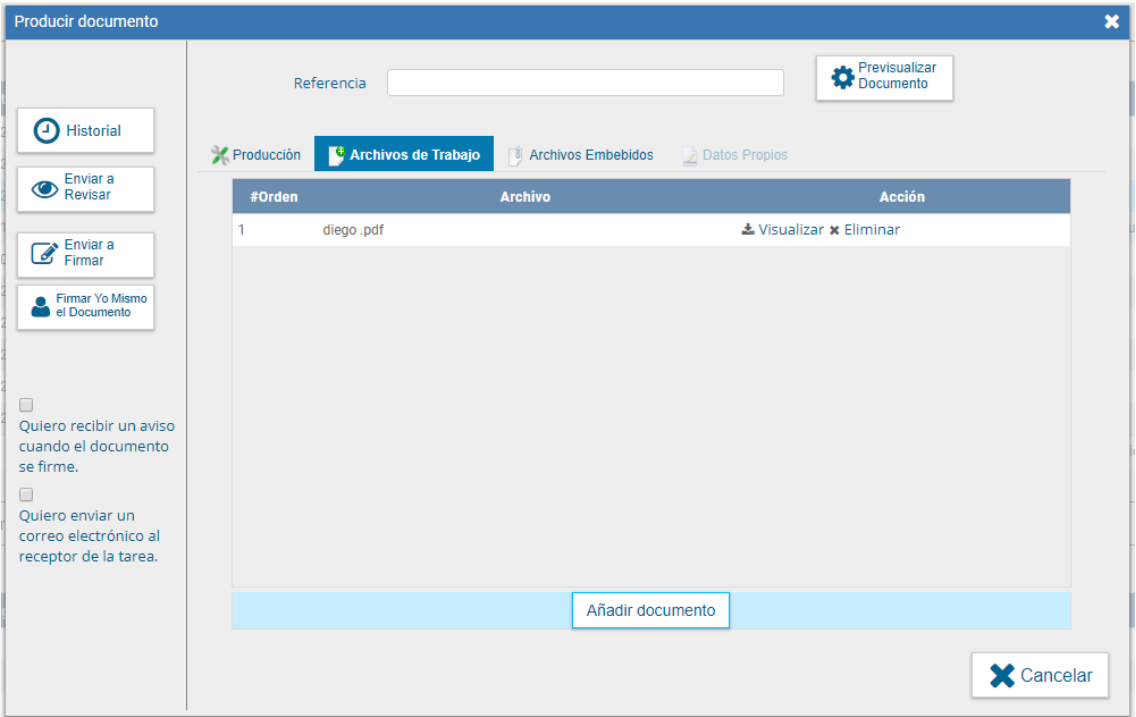

Para finalizar la acción presionar en el botón "Volver".

# Pre visualización de un documento

El módulo permite pre visualizar un documento en el formato final.

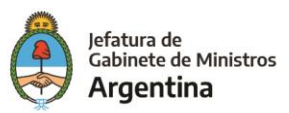

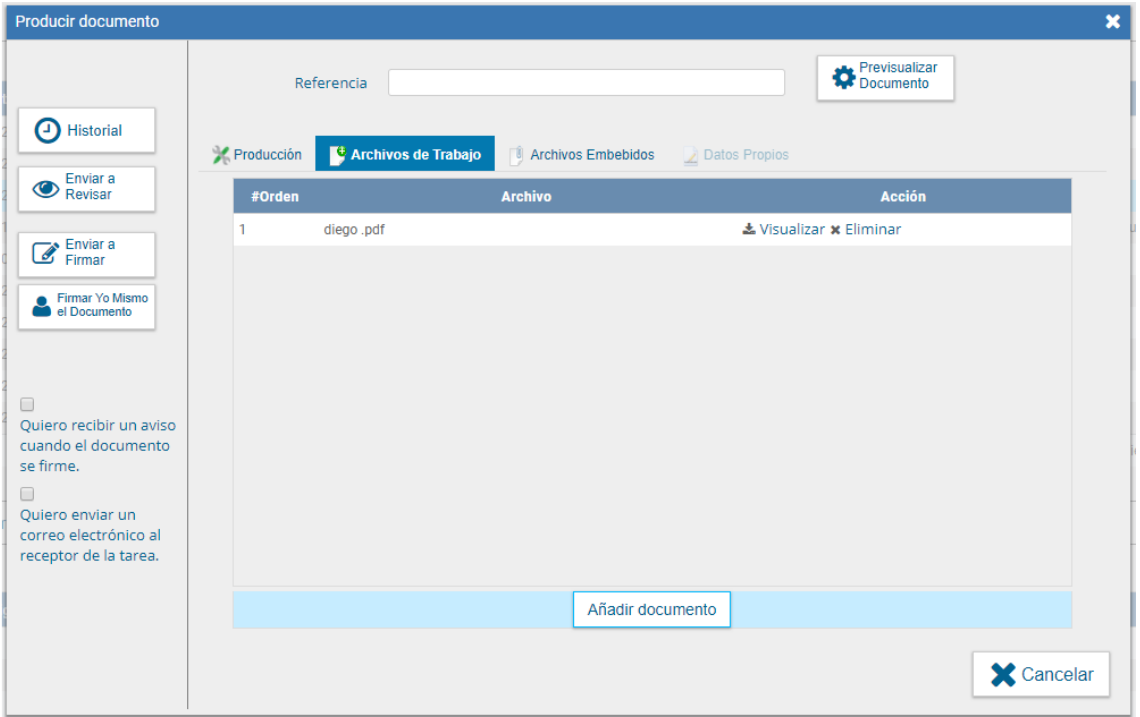

Además, se puede descargar el documento a su disco local, si el documento no está firmado, el número del documento está pendiente de asignar, así como la fecha por lo tanto no es un documento oficial válido. En el caso en que el documento haya sido firmado muestra el número consignado por el GDE y la fecha de firma.

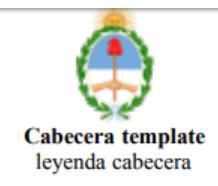

Acta

Número: ACTA-2017-00000180-GDEMUNI-GDE

**BANDA DEL RIO SALI, TUCUMAN** Miércoles 25 de Octubre de 2017

Referencia: prueba

prueba

Digitally signed by GEDO<br>DN: cn=GEDO, c=US, o=GED, ou=CAP, email=gedo@ged.gob.ar<br>Date: 2017.10.25 11:55:46 -03'00' **TEST PRUEBA** Asesor Asesor<br>Gestión Documental Electrónica<br>Repartición de Prueba

#### Documentos de Firma Conjunta

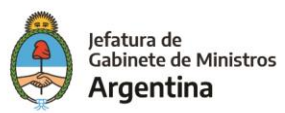

Para iniciar un nuevo documento de firma conjunta se debe presionar el botón "Inicio de documento" y luego seleccionar del desplegable el "Tipo de documento". Ejemplo:

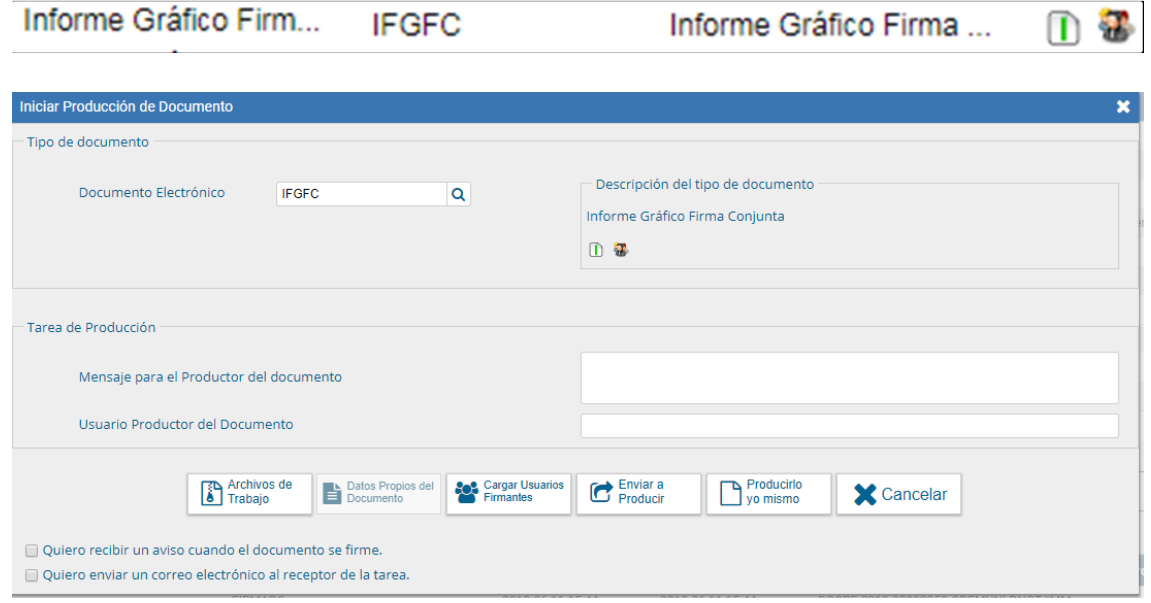

En la zona inferior de la pantalla se agrega otro botón "Carga Usuarios Firmantes". Al presionar se presenta la pantalla de carga de los usuarios firmantes. Se debe seleccionar cada usuario en el campo predictivo y luego presionar en el botón "Agregar".

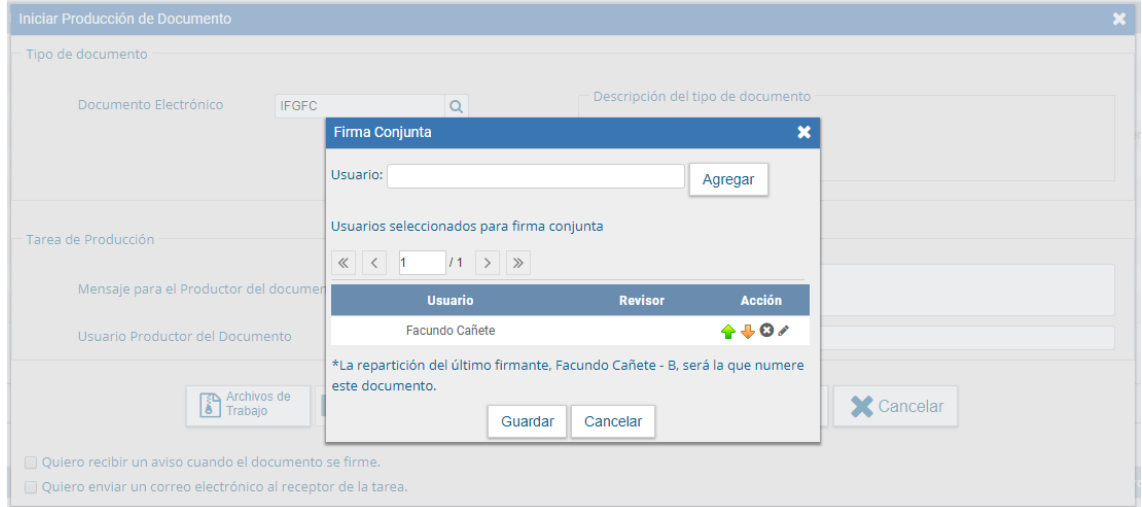

A la derecha del nombre de usuario se encuentran las acciones que permiten cambiar el orden de los firmantes, o eliminarlos.

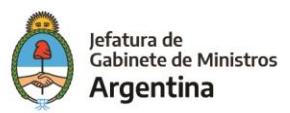

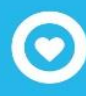

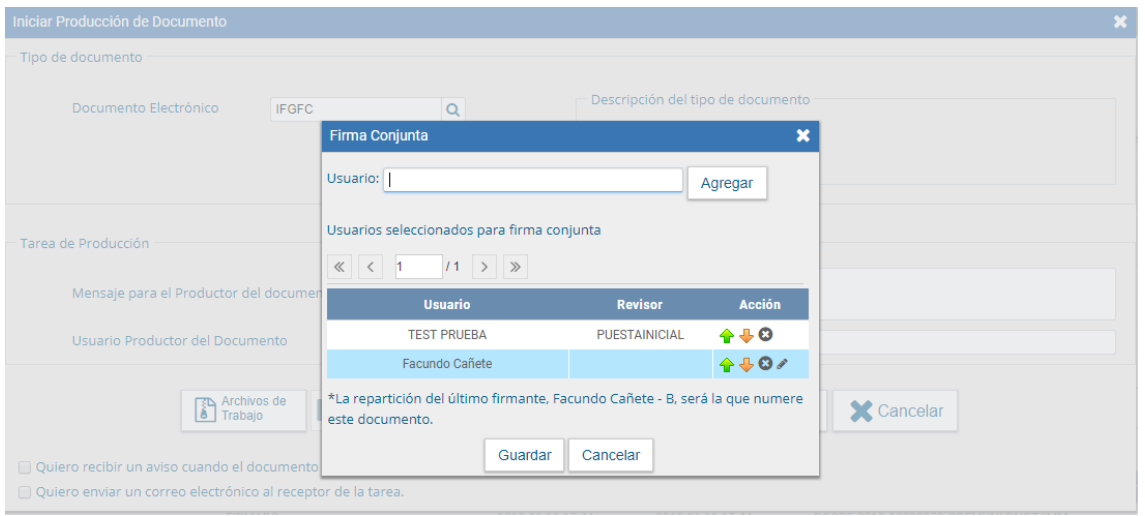

Debajo de la lista de firmantes el módulo informa la repartición generadora del documento. Cada vez que se seleccione un usuario firmante, el módulo controla si tiene designado un "Usuario Asesor/Revisor para firma conjunta:" en la solapa "Datos Personales" del Escritorio Único. Si el usuario firmante no completó el campo mencionado el módulo permite el ingreso en el momento del armado de la lista de firmantes del documento. Abre una ventana con la siguiente información.

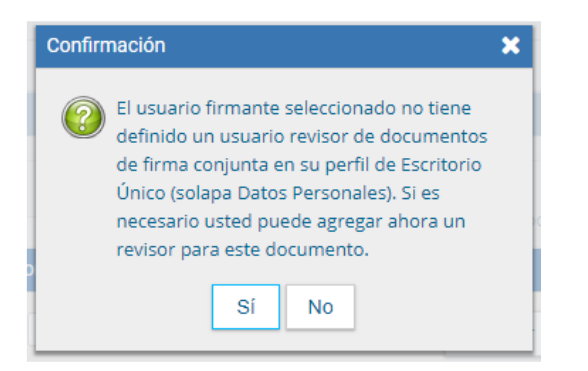

Si se decide agregar un revisor, solamente para este documento, presionar en el botón "Si", despliega una ventana donde se selecciona el usuario revisor.

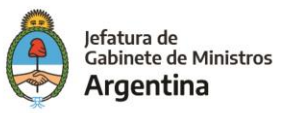

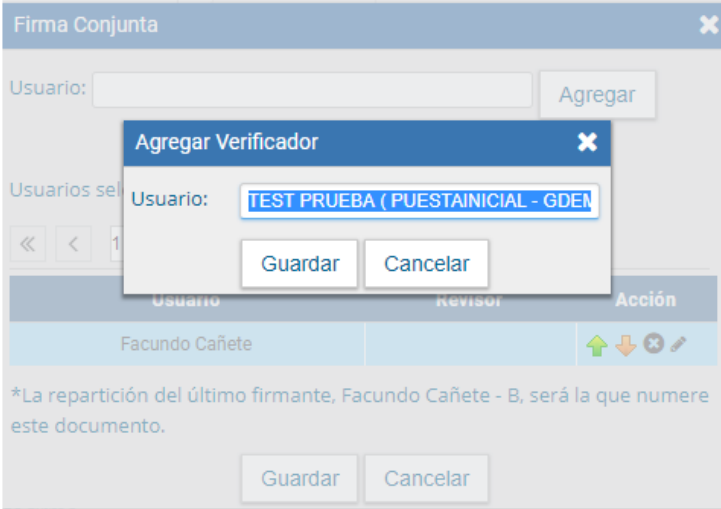

Se ingresan las primeras letras del nombre y luego se selecciona de la lista que ofrece el desplegable.

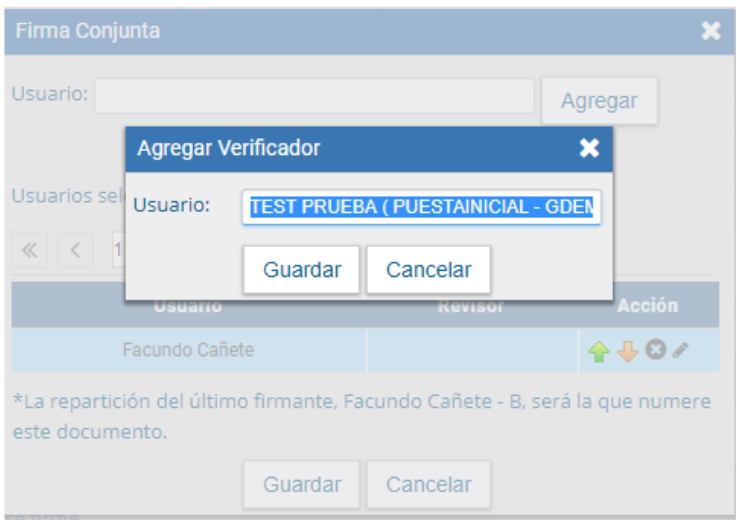

Luego de seleccionar el usuario presionar en el botón "Guardar".

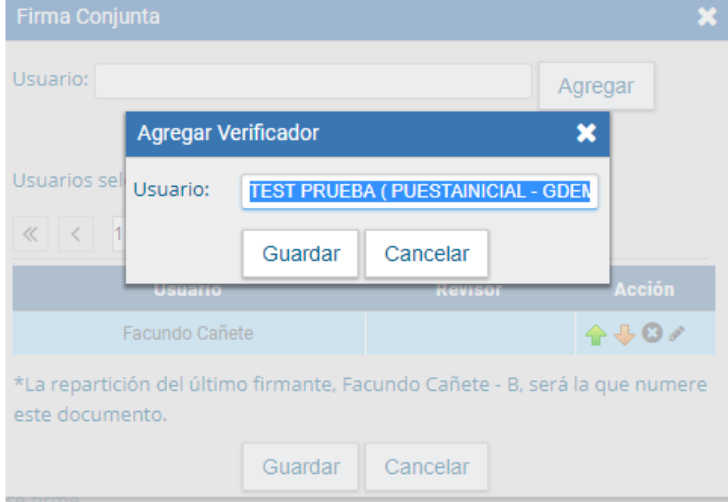

Una vez completa la lista de firmantes presionar en el botón "Guardar".

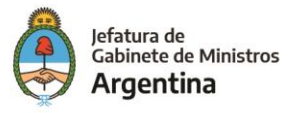

Luego continúa la producción del documento como se muestra en capítulos anteriores. En la pantalla de producción del documento, en el extremo superior izquierdo, el módulo presenta íconos que avisan que el documento es de firma conjunta y, si se designaron, la lista de usuarios asesores/revisores de los firmantes.

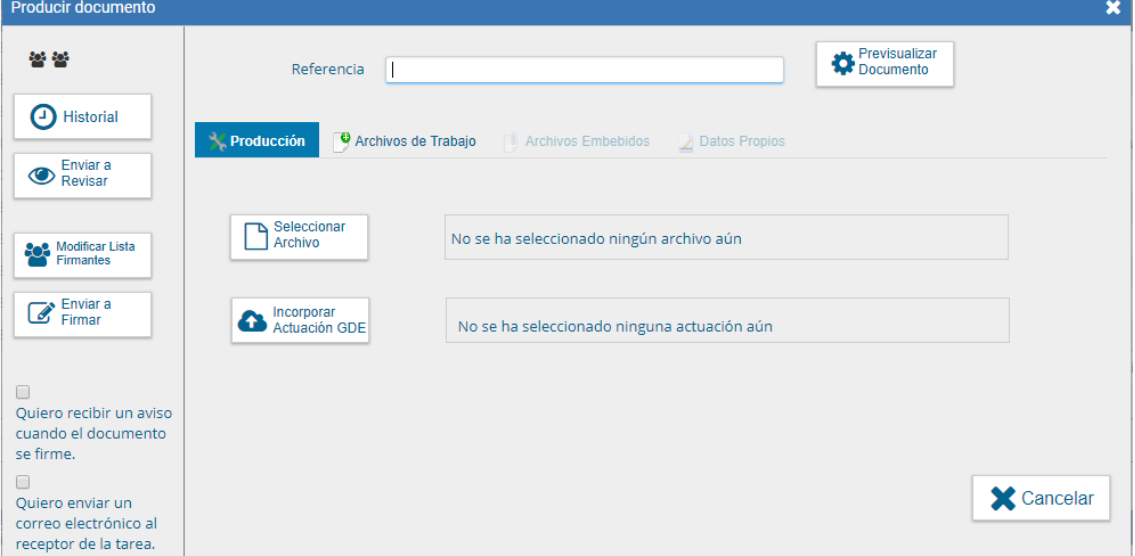

Al presionar sobre el ícono de muestra la lista de usuarios firmantes.

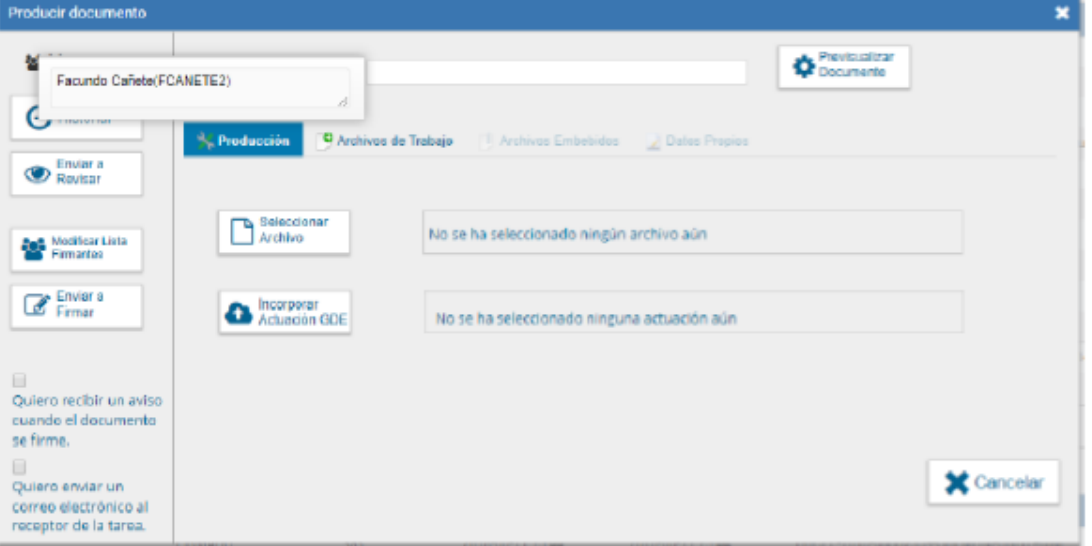

Si se presiona sobre el ícono permite ver la lista de los usuarios asesores/revisores de los firmantes Producir documento  $\overline{\mathbf{x}}$ Previsualiza 偕 Facundo Cañete (FCANETE2) C. <sup>0</sup> Archives de Trabajo <sup>4</sup>C Producción *Enviar* ٣₩ No se ha seleccionado ningún archivo aún **Set** Modificar Lista<br>**Contractor**  $\mathcal{C}$  Enviar a A Incorporar<br>
Actuación GDE No se ha seleccionado ninguna actuación aún

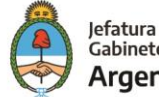

Al presionar en el botón de "Modificar Lista Firmantes" se ve la lista de firmantes y permite la modificación. Al completar los datos solicitados en la pantalla de producción, "Referencia" y cuerpo del documento, se puede enviar a firmar. El proceso de firma se completa de la siguiente manera:

- ➢ En el buzón de tareas del asesor/revisor del primer firmante aparece una tarea en estado "Revisar
- ➢ Documento con Firma Conjunta". Una vez confirmada la solicitud pasa al buzón de tareas del primer firmante de la lista como "Firmar Documento".
- ➢ Una vez firmado se redirige al buzón de tareas del asesor/revisor del siguiente firmante y luego al firmante.
- ➢ El último firmante obtiene la identificación GDE del documento y al resto de los firmantes les llega un "Aviso" con los datos correspondientes.
- ➢ Si un usuario firmante no completó el campo "Usuario Asesor/Revisor para firma conjunta en el proceso de firma el módulo permite la selección del usuario asesor/revisor en caso de que lo desee.

El usuario revisor tendrá la opción de continuar con el proceso de firma o de enviar a revisar el documento.

En la pantalla de firma, el primer firmante tendrá las opciones de firmar, enviar a revisar o modificar el documento. Estas dos últimas opciones permitirán la edición del documento.

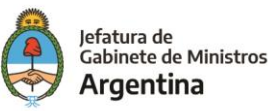

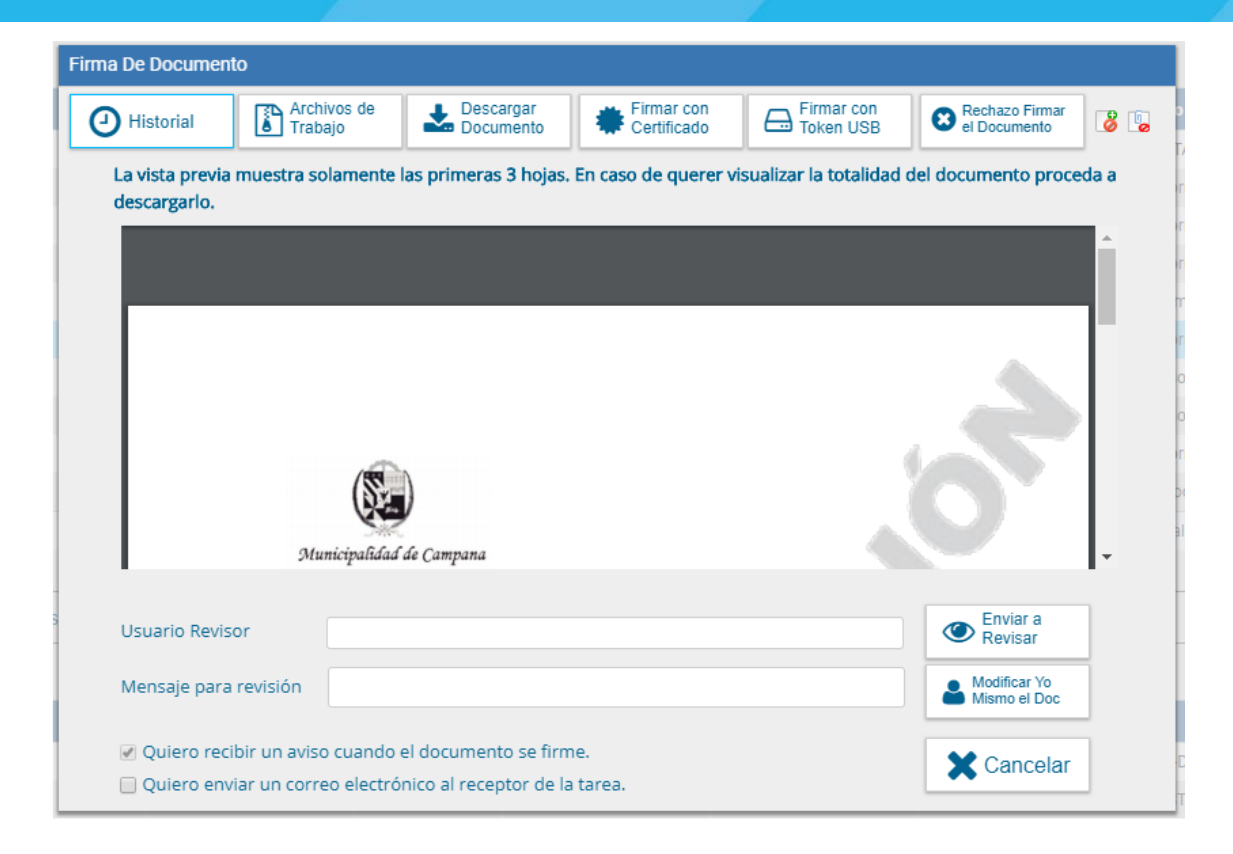

Una vez realizada la primera firma, el documento ya no podrá ser modificado. Todos los usuarios firmantes podrán rechazar la firma utilizando el botón "Rechazo Firmar el Documento". En el campo "Motivo del rechazo" deberá redactarse la razón del mismo.

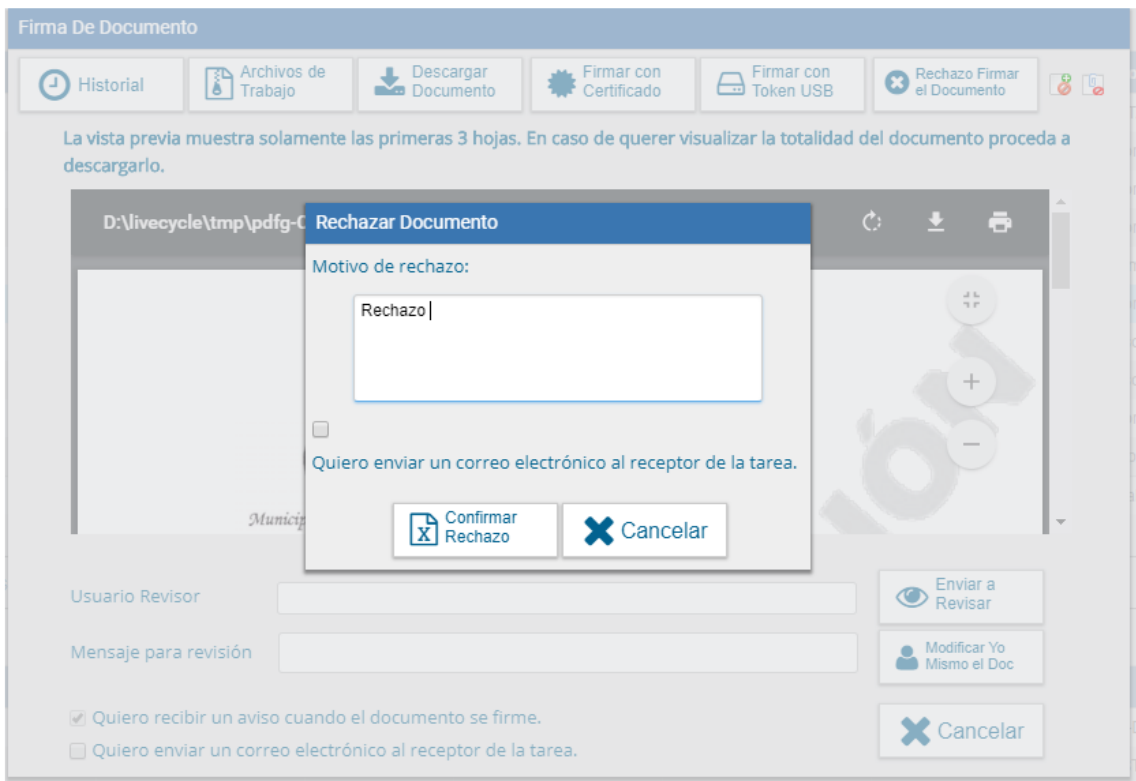

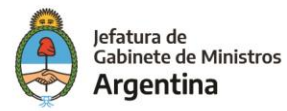

El usuario productor de la tarea recibirá en el sector de los avisos la tarea rechazada, y desde su buzón de tareas pendientes podrá ejecutarla para conocer el motivo del rechazo.

Al ejecutar la tarea, aparecerá la siguiente pantalla en la que el usuario podrá editar y modificarla tarea, redefinir los usuarios intervinientes si fuese necesario, y comenzar nuevamente el circuito de firma.

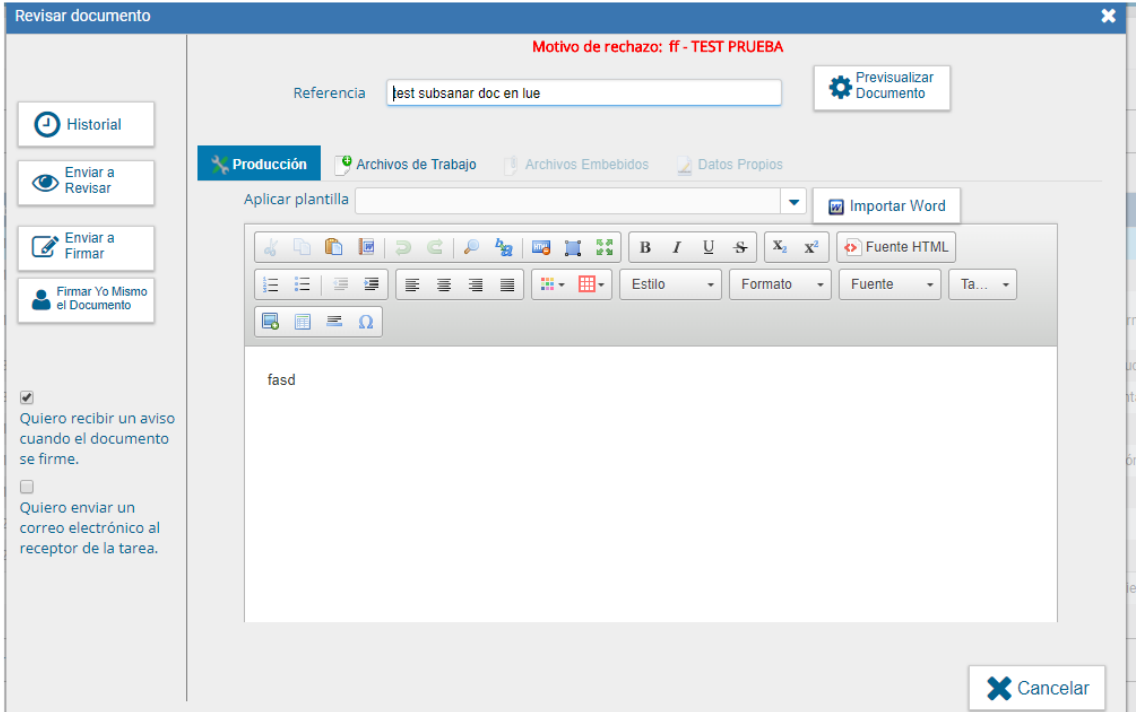

#### Avisos

Si se marcó la opción "Quiero recibir un aviso cuando el documento se firme" recibirá una

notificación cuando se haya firmado exitosamente el documento.

Podrá acceder a esa información en la solapa "Mis Tareas" en la sección "Avisos".

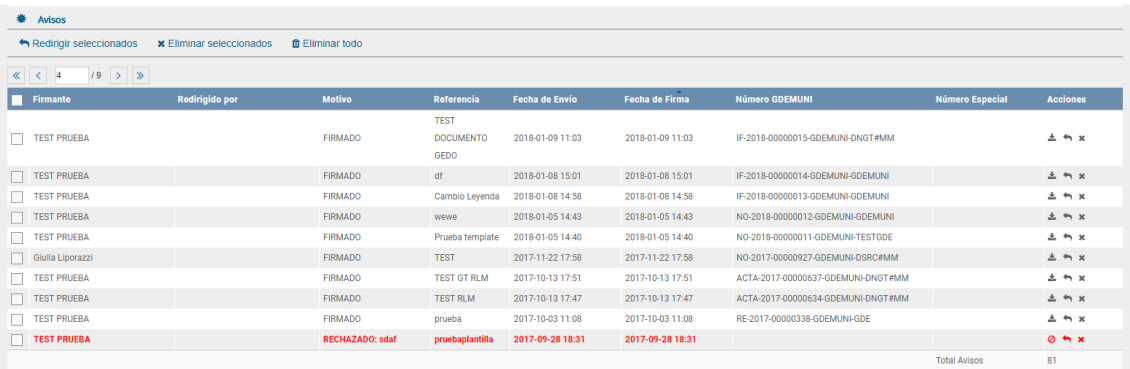

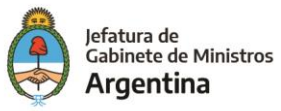

Las acciones que se pueden realizar en cada fila de la lista de avisos son:

- $\triangleright$  Eliminar el aviso
- ➢ Redirigirlo a otro usuario
- ➢ Descargar el documento

Asimismo, se permiten acciones en forma masiva, como:

- ➢ Eliminar todos los avisos
- ➢ Eliminar los avisos seleccionados
- ➢ Redirigir los avisos seleccionados

Si durante el cierre del documento, cuando se valida que la firma del usuario sea correcta, el módulo llegará a presentar algún problema, podrá visualizarlo en la lista de avisos con el motivo correspondiente.

#### Tareas de supervisados

El módulo permite visualizar el "Buzón de Tareas Pendientes" de los supervisados del usuario.

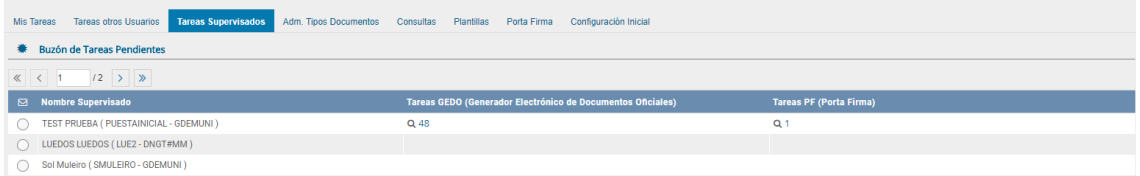

Al presionar sobre la acción "Ver tareas" el supervisor accede a las tareas pendientes del supervisado seleccionado.

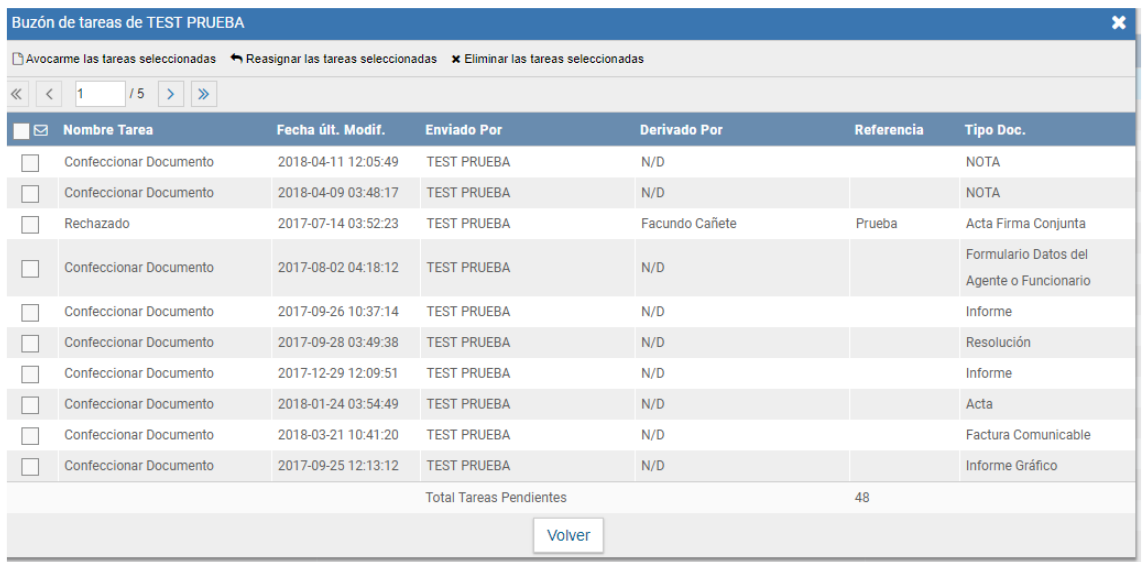

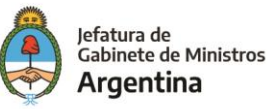

El usuario supervisor, puede adquirir las tareas de un usuario supervisado. Se seleccionan una o más tareas y luego se presiona el botón "Avocarme las tareas seleccionadas". El módulo quitará la tarea seleccionada del buzón de tareas pendientes del usuario supervisado, y la enviará a la bandeja de tareas del usuario supervisor.

El usuario supervisor puede reasignar la tarea de un usuario para asignarla a otro usuario cualquiera del sistema GEDO. Marca las tareas y presiona "Reasignar las tareas seleccionadas". Luego de seleccionar del listado predictivo al usuario correspondiente, debe presionar el botón "Asignar".

Si se asigna la tarea a un usuario que no es de la misma repartición, el módulo solicita la confirmación de asignación. Al presionar en el botón "Volver", el módulo regresa al listado de usuarios supervisados.

El usuario supervisor puede eliminar la tarea de un supervisado de forma permanente. Debe seleccionar las tareas y luego presionar "Eliminar las tareas seleccionadas". El módulo pedirá confirmación para la acción eliminar.

Al presionar en el botón "Volver", el módulo regresa al listado de usuarios supervisados.

# Consultas

Al desplegar el menú "Consultas", el módulo permitirá la consulta de documentos firmados por el usuario productor, por la repartición a la que pertenece o por su jurisdicción, lo que incidirá en los resultados obtenidos; en el mismo se podrán combinar las búsquedas agregando rango de fechas o aplicando diferentes filtros de búsqueda.

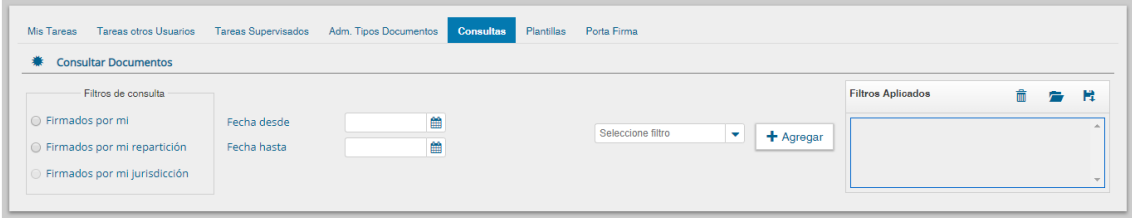

# Búsqueda de documentos por rango de fechas

El usuario podrá filtrar los documentos entre las fechas que fueron firmadas. Si se desea realizar una consulta por rango de fechas, se deben completar los campos "Fecha desde" y "Fecha hasta".

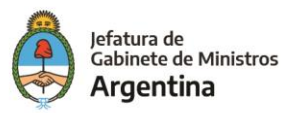

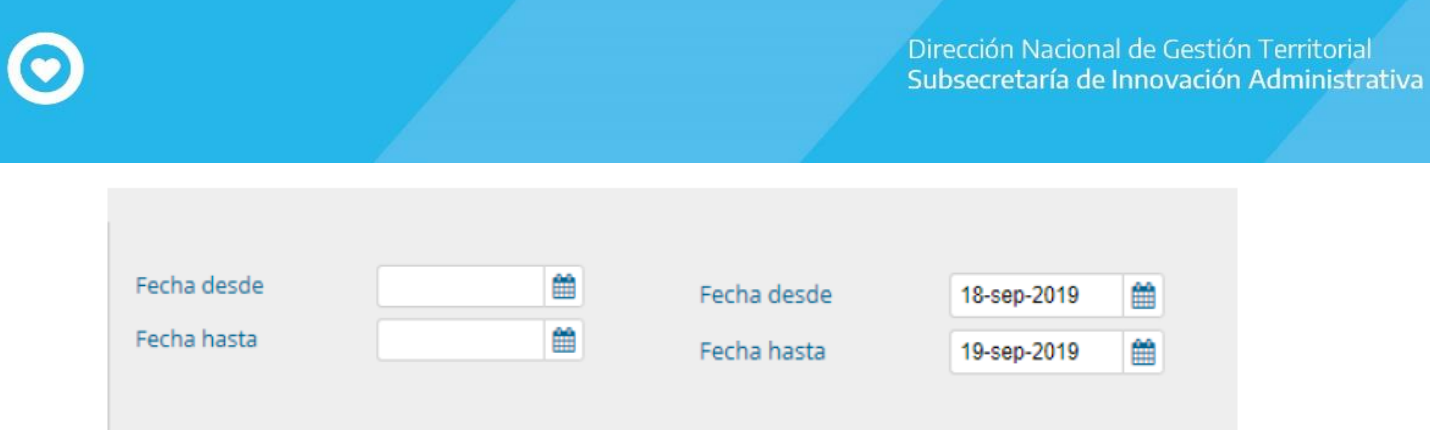

El módulo mostrará por resultados todos los documentos generados por el usuario durante el intervalo de tiempo establecido.

# Búsqueda de documentos con selección de filtros

El usuario podrá crear filtros en diferentes categorías:

- Datos Propios
- Referencia
- Repartición
- Tipo de documento
- Usuario firmante

Luego de seleccionar el dato correspondiente deberá seleccionar el botón "agregar".

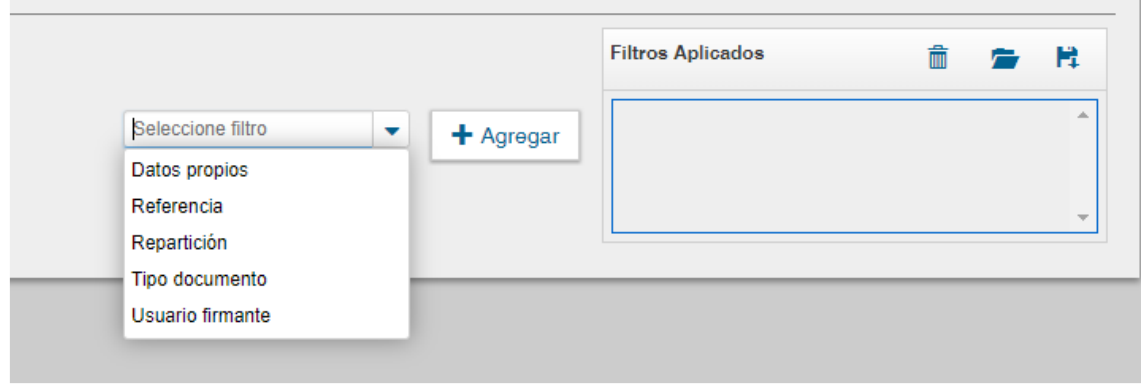

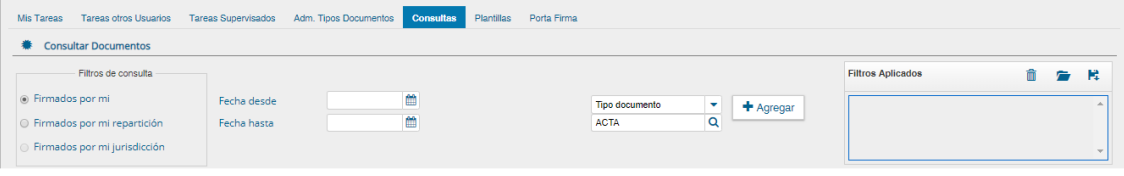

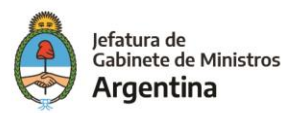

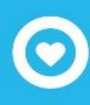

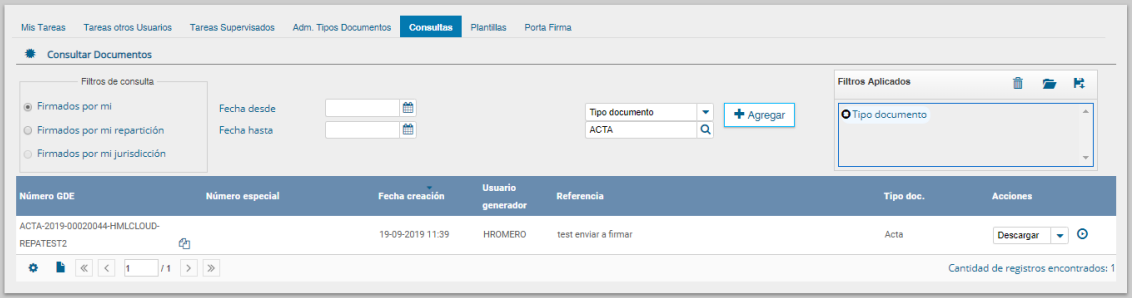

El listado de documentos obtenidos se organiza por columnas. La columna "Acciones" permite "Descargar" el documento final a su disco local" y "Visualizar" el Documento.

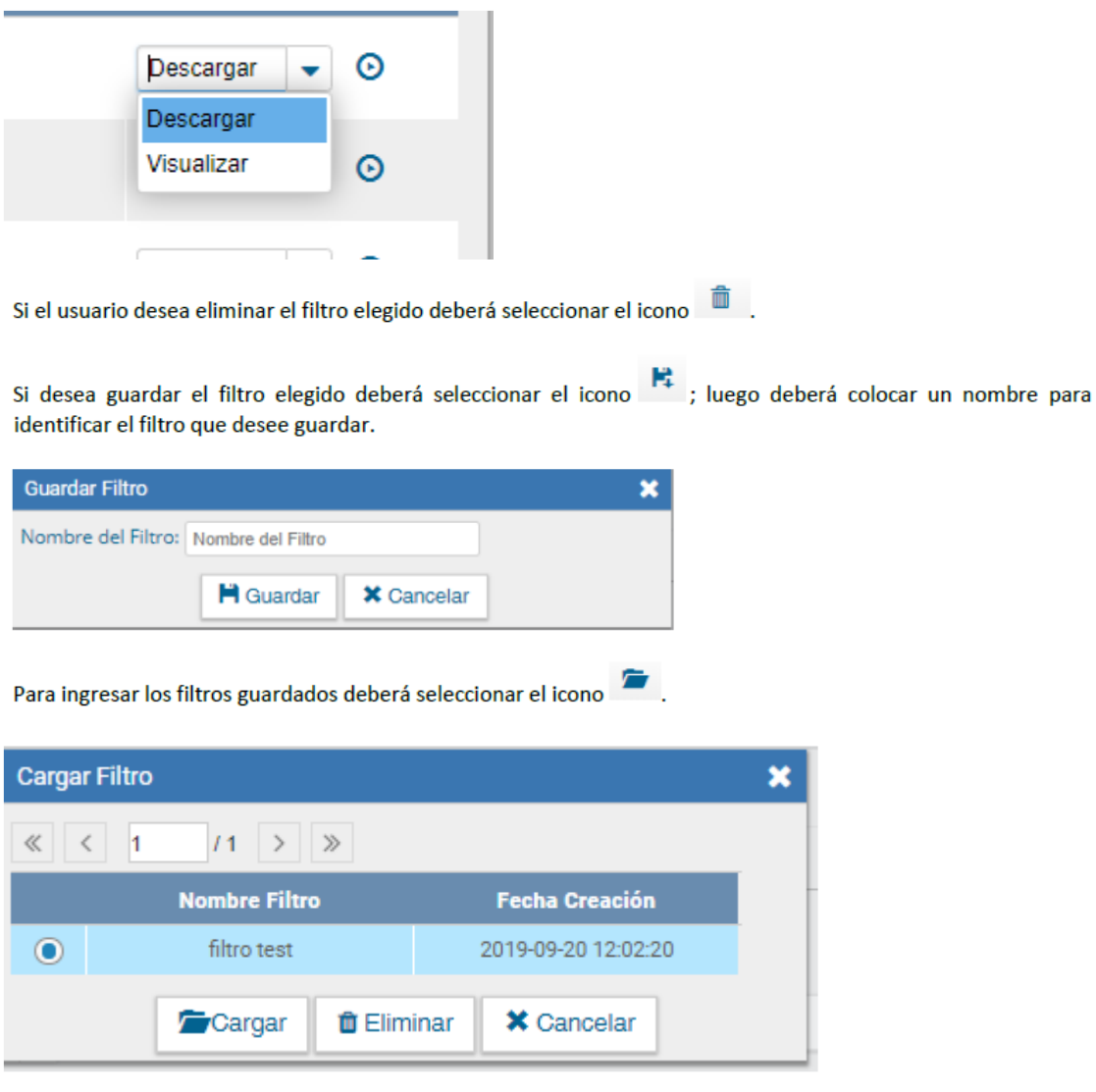

# Consulta de documentos por número

En el extremo superior derecho de la pantalla se podrá realizar búsquedas por numero GDE.

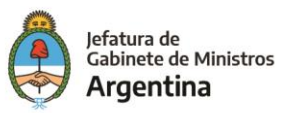

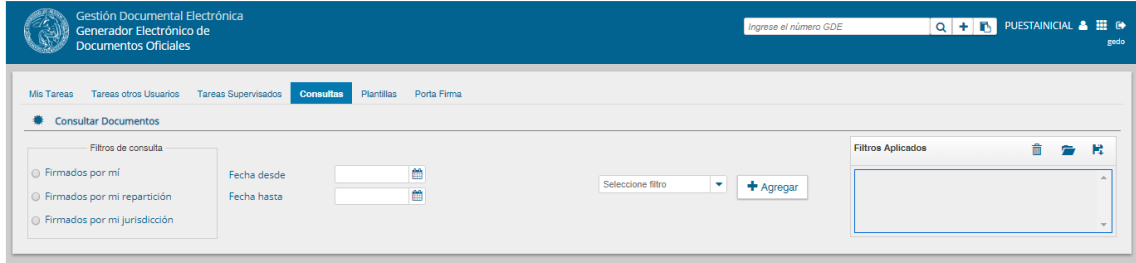

Se ingresará el número correspondiente, seguido de hacer click en el icono  $\alpha$  y el sistema buscará el documento indicado.

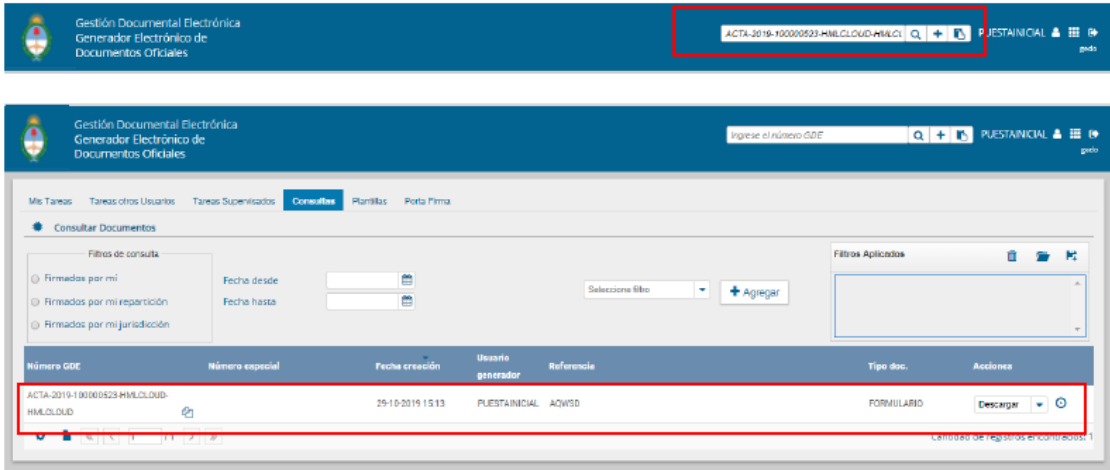

#### Portafirma

Esta función es utilizada por los usuarios que suelen firmar una gran cantidad de documentos.

Al activar el Portafirma aparecerán en la solapa "Pendientes" las tareas para firmar, y el usuario podrá optar por firmar varios o todos los documentos al mismo tiempo.

Configuración. La activación del módulo se realiza al seleccionar el checkbox "Activar Porta Firma".

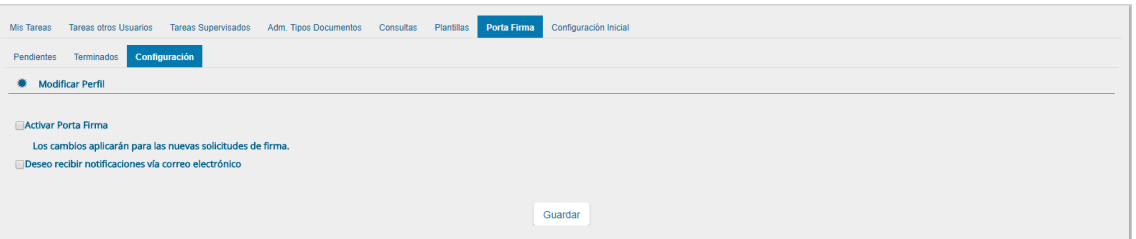

Luego de marcar la opción se debe presionar en el botón "Guardar" para registrar el cambio. Cuando se deben firmar un numero de tareas grande (por ejemplo 15.000 tareas) el sistema arroja un error. Se subsana el mismo haciendo que el sistema firma por grupos de tareas hasta completar la totalidad de firmas requeridas.

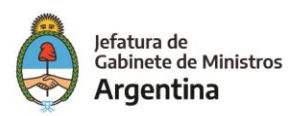

Es importante destacar que las solicitudes de firma ya recibidas deberán ser firmadas en el módulo donde se encuentran actualmente. Los cambios aplicarán para las nuevas solicitudes de firma.

# Plantillas

El módulo permite el diseño de plantillas para facilitar la elaboración de documentos Libres. Las plantillas generadas son propias de cada usuario.

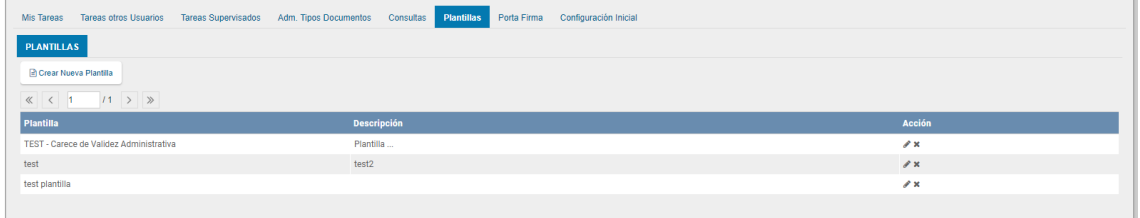

Para generar un nuevo diseño se debe presionar en el botón "Crear Nueva Plantilla"; allí se

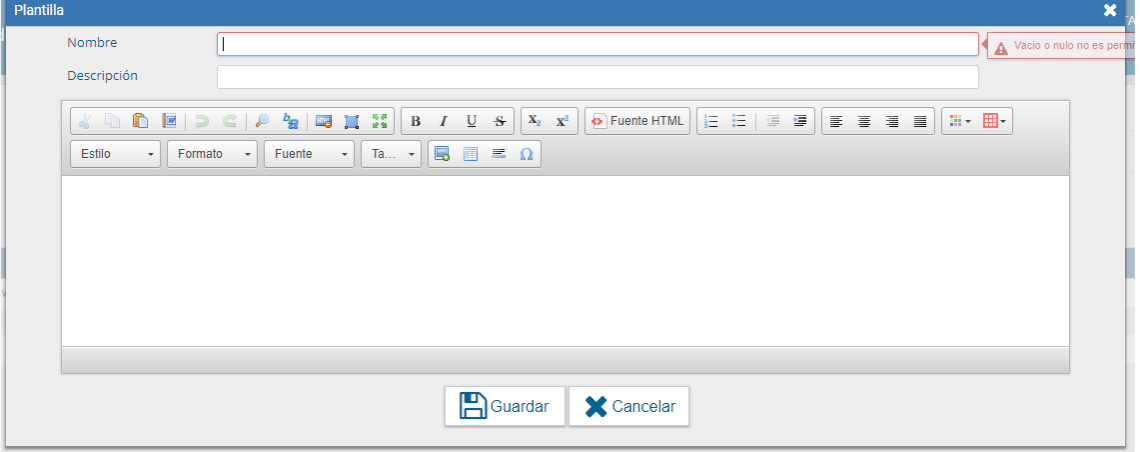

presenta la siguiente pantalla en la que se deben ingresar los datos que solicita:

- ➢ Nombre: consignar el nombre de la plantilla
- ➢ Descripción: breve resumen del contenido de la plantilla
- ➢ Plantilla: desarrollo del documento

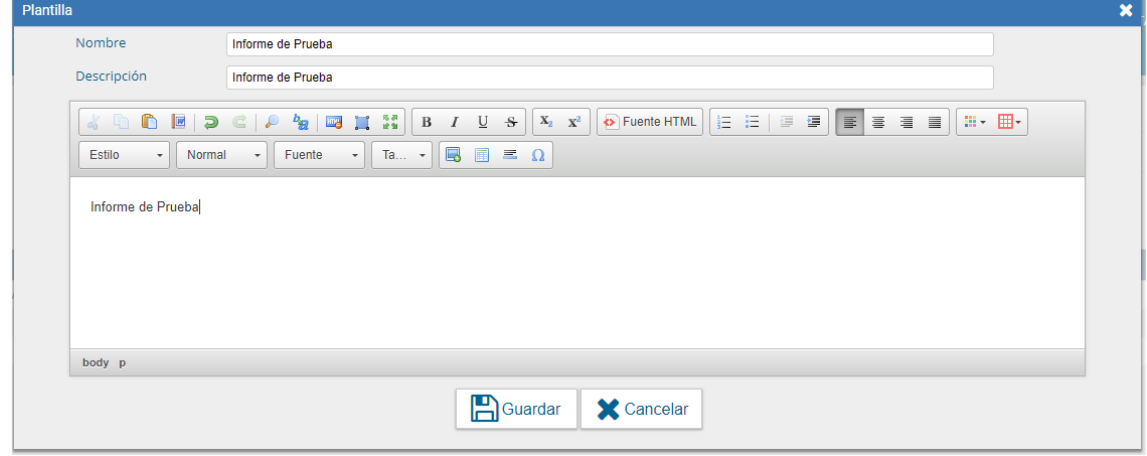

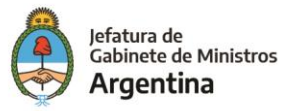

Una vez que se completaron los datos, presionar en el botón "Guardar". "Cancelar" regresa a la pantalla anterior.

La pantalla siguiente muestra las plantillas generadas por el usuario.

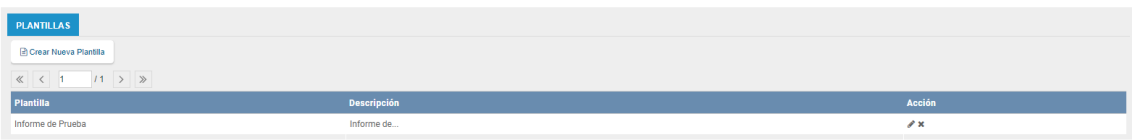

Las opciones de "Acción" que se presentan para cada plantilla son:

- ➢ Editar plantilla: permite la modificación.
- ➢ Eliminar plantilla: permite descartar el diseño.

En la producción de un documento "Libre" se puede seleccionar una de las plantillas

prediseñadas.

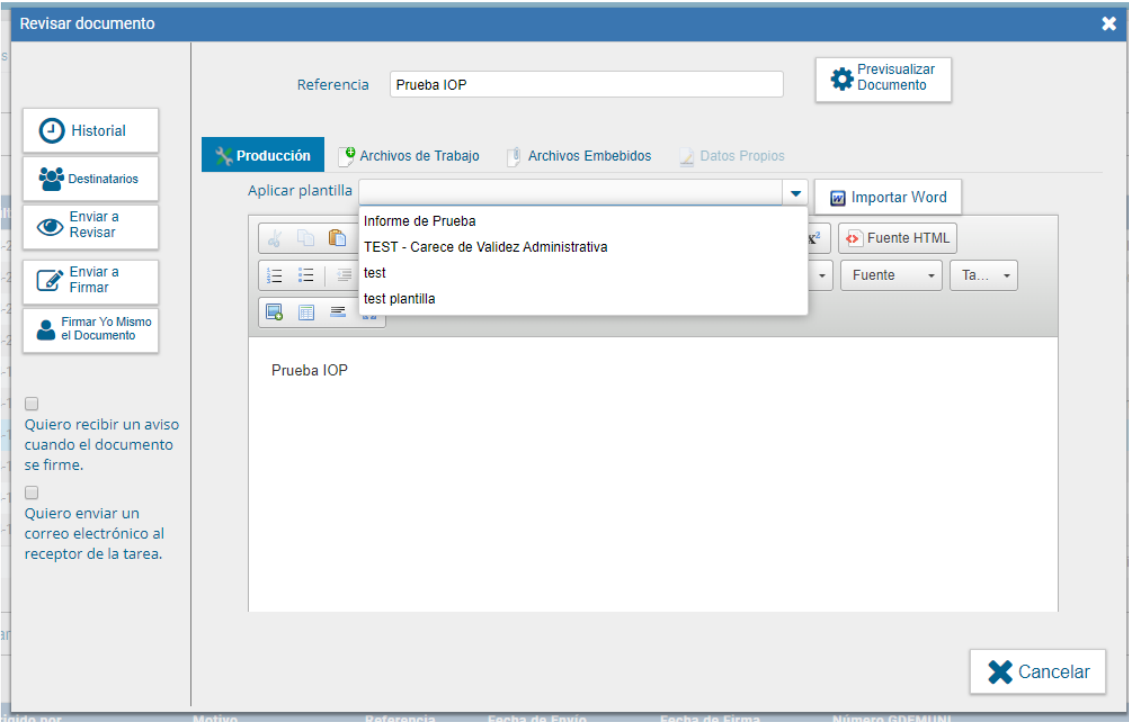

Al seleccionar una plantilla el módulo presenta la siguiente advertencia

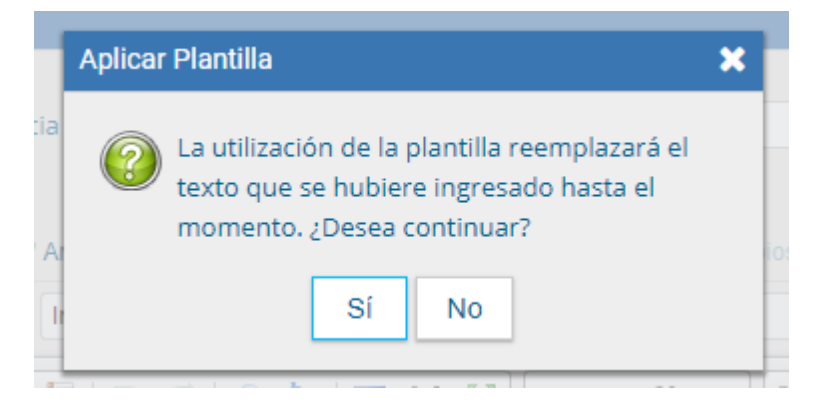

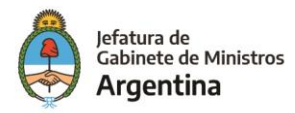

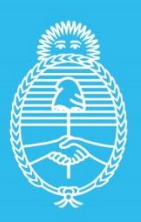

**Jefatura de<br>Gabinete de Ministros<br>Argentina** 

Secretaría de<br>Innovación Pùblica